# Register your product and get support at www.philips.com/welcome

HTS3373

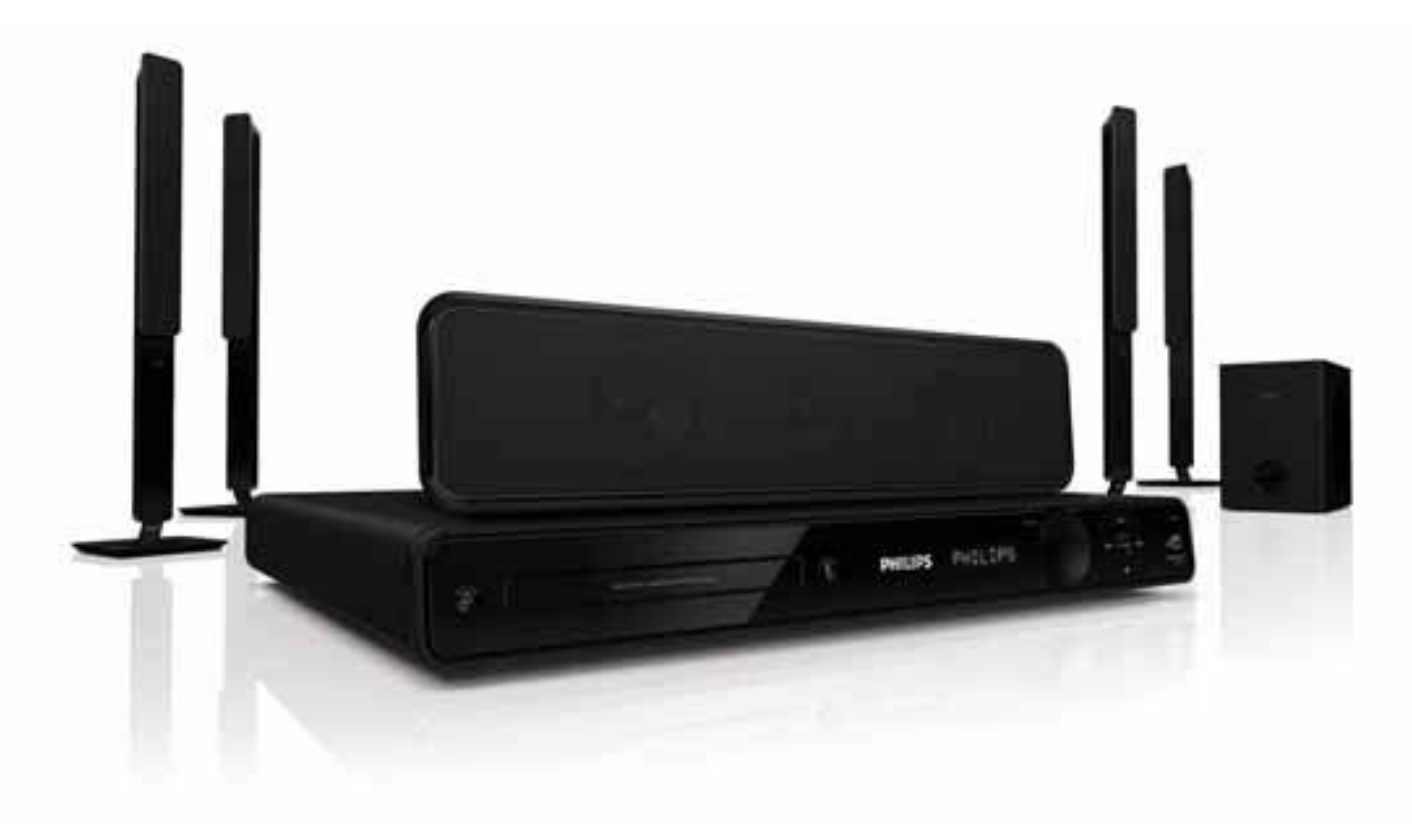

# **PHILIPS**

# Table des matières

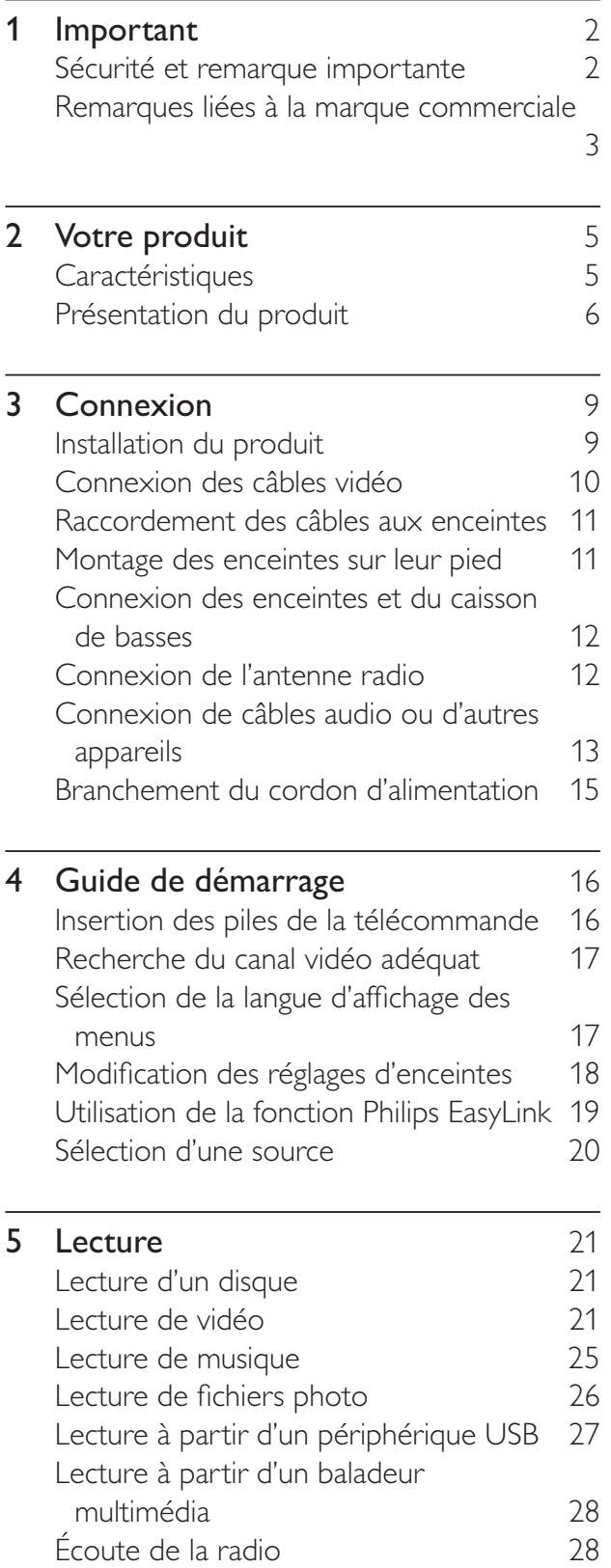

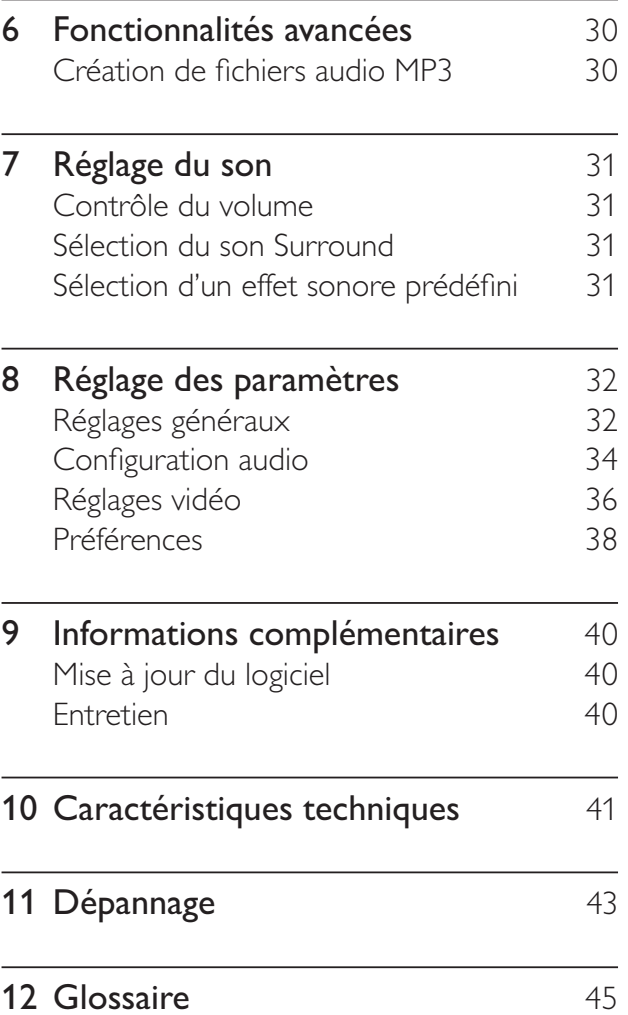

FR

Français

# 1 Important

# Sécurité et remarque importante

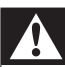

## Avertissement

- Risque de surchauffe ! N'installez jamais le produit dans un espace confiné. Laissez un espace d'au moins 10 cm autour du produit pour assurer une bonne ventilation. Assurezvous que des rideaux ou d'autres objets n'obstruent pas les orifices de ventilation du produit.
- Ne placez jamais ce produit, la télécommande ou les piles à proximité d'une flamme nue ou d'une autre source de chaleur, telle que la lumière directe du soleil.
- Utilisez le produit uniquement en intérieur. Éloignez ce produit des sources d'eau ou d'humidité, ou d'objets remplis de liquide.
- Ne posez jamais le produit sur un autre équipement électrique.
- Restez éloigné du produit en cas d'orage.
- Si la fiche d'alimentation ou un coupleur d'appareil est utilisé comme dispositif de découplage, celui-ci doit rester facilement accessible.
- Rayonnement laser visible et invisible à l'ouverture. Ne vous exposez pas aux rayons.

# $\epsilon$

Ce produit est conforme aux exigences essentielles et autres dispositions pertinentes des Directives 2006/95/CE (basse tension) et 2004/108/CE (CEM).

# Droits d'auteur

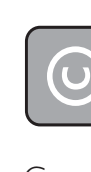

#### Be responsible **Respect copyrights**

Ce produit intègre une technologie de protection des droits d'auteur, soumise à certains brevets américains et autres droits relatifs à la propriété intellectuelle détenus par Macrovision Corporation et d'autres détenteurs de droits. L'utilisation de cette technologie doit être soumise à l'autorisation expresse de Macrovision Corporation, et ce, uniquement dans le cadre du visionnage à domicile et d'autres cas d'emploi limités sauf autorisation contraire de Macrovision Corporation. La rétro-ingénierie et le démontage sont interdits.

### Droits d'auteur au Royaume-Uni

L'enregistrement et la reproduction de tout élément peuvent être soumis à un accord préalable. Reportez-vous au Copyright Act 1956 (Loi de 1956 sur les droits d'auteurs) et aux Performers' Protection Acts 1958 to 1972 (Loi sur la protection des artistes de 1958 à 1972) pour plus d'informations.

# Fusible secteur (Royaume-Uni uniquement)

Ce produit est équipé d'une fiche moulée certifiée. Pour remplacer le fusible secteur, utilisez un fusible de même valeur, tel qu'indiqué sur la fiche (par exemple, 10 A).

- 1 Retirez le couvercle du fusible et le fusible.
- 2 Le fusible de rechange doit être conforme à la norme BS 1362 et posséder la marque ASTA. Si vous avez perdu le fusible, contactez votre revendeur afin de connaître le type adéquat.
- **3** Repositionnez le couvercle du fusible.

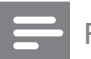

Remarque

• Pour que ce produit soit conforme à la directive CEM (2004/108/EC), ne séparez pas la fiche d'alimentation du cordon d'alimentation.

# Mise au rebut de votre ancien produit et des piles

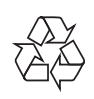

Votre produit a été conçu et fabriqué avec des matériaux et des composants de haute qualité pouvant être recyclés et réutilisés.

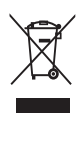

La présence du symbole de poubelle barrée sur un produit indique que ce dernier est conforme à la directive européenne 2002/96/ EC. Veuillez vous renseigner sur votre système de gestion des déchets d'équipements électriques et électroniques.

Veuillez respecter la réglementation locale et ne jetez pas vos anciens produits avec les ordures ménagères courantes.

La mise au rebut correcte de l'ancien produit permet de préserver l'environnement et la santé.

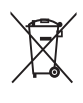

Votre produit contient des piles relevant de la directive européenne 2006/66/EC, qui ne peuvent être jetées avec les ordures ménagères.

Renseignez-vous sur les dispositions en vigueur dans votre région concernant la collecte séparée des piles car la mise au rebut correcte permet de préserver l'environnement et la santé.

# Remarques liées à la marque commerciale

# **DOLBY**<br>
DIGITAL **DIGITAL**

Les labels « Manufactured under license from Dolby Laboratories », Dolby, Pro Logic et le symbole du double D sont des marques commerciales de Dolby Laboratories.

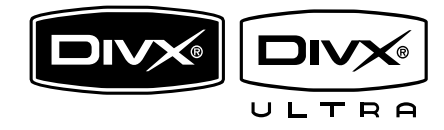

DivX®, DivX Certified et les logos associés sont des marques de DivX, Inc. et sont utilisés sous licence.

Produit DivX® Ultra Certified officiel. Prend en charge toutes les versions de DivX® vidéo (y compris DivX® 6) avec lecture améliorée des fichiers multimédias DivX® et du format DivX® Media.

Lit des vidéos DivX® avec menus, sous-titres et pistes audio.

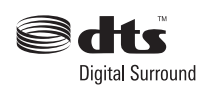

Fabriqué sous licence aux États-Unis. N° de brevet : 5 451 942 ; 5 956 674 ; 5 974 380 ; 5 978 762 ; 6 487 535 et autres brevets américains et internationaux approuvés ou en attente. DTS et DTS Digital Surround sont des marques déposées ; les logos et le symbole DTS sont des marques commerciales de DTS, Inc. © 1996-2008 DTS, Inc. Tous droits réservés.

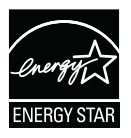

ENERGY STAR et la marque ENERGY STAR sont des marques déposées aux États-Unis.

Plays  $\frac{1}{\sqrt{10}}$  Windows

Windows Media et le logo Windows sont des marques commerciales, déposées ou non, de Microsoft Corporation aux États-Unis et/ou dans d'autres pays

# HDMI

HDMI et le logo HDMI ainsi que l'interface HDMI (High-Definition Multimedia Interface) sont des marques commerciales ou des marques déposées de HDMI licensing LLC.

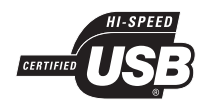

Les logos USB-IF sont des marques d'Universal Serial Bus Implementers Forum, inc.

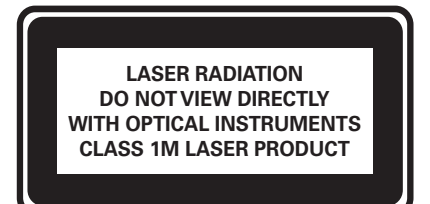

Français

# 2 Votre produit

Félicitations pour votre achat et bienvenue dans le monde de Philips ! Pour bénéficier de tous les avantages de l'assistance Philips, enregistrez votre produit sur le site www.philips.com/ welcome.

# **Caractéristiques**

### Suréchantillonnage vidéo jusqu'à 1080p

Visionnez des disques avec la meilleure qualité d'image possible sur votre HDTV. Votre produit offre une lecture vidéo haute définition dont la résolution monte jusqu'à 1080p, produisant une finesse extrême des détails et une netteté impeccable, pour une image plus réaliste et un plaisir visuel incomparable.

#### Philips EasyLink

Votre produit prend en charge la fonction Philips EasyLink utilisant le protocole HDMI CEC (Consumer Electronics Control). Les appareils compatibles EasyLink qui sont connectés à des connecteurs HDMI peuvent être contrôlés par une seule télécommande.

#### Remarque

• Philips ne garantit pas 100% d'interopérabilité avec tous les périphériques HDMI CEC.

### La richesse du son Surround multicanal non compressé

Votre système Home Cinéma prend en charge 5.1 canaux de signal audio non compressé, offrant ainsi un son réaliste, aussi vrai que nature.

## Prises USB 2.0 Hi speed et MP3

Il vous suffit de connecter votre périphérique USB à la prise USB pour lire vos fichiers MP3/ WMA/JPEG/DivX. Vous pouvez également connecter votre baladeur multimédia à la prise MP3 LINK et bénéficier d'une incomparable qualité musicale.

#### Synchronisation de la sortie audio avec la lecture vidéo

Synchronisez les signaux audio et vidéo en retardant la diffusion du son si le signal vidéo transmis au téléviseur est plus lent que le flux audio.

#### Création de fichiers MP3

Convertissez au format MP3 vos pistes audio préférées sur CD. Les fichiers MP3 créés sont enregistrés sur votre périphérique USB.

#### Adaptation à la taille de l'écran

Les films s'affichent en plein écran sur n'importe quel téléviseur. S'applique uniquement aux DVD et fichiers JPEG.

# Codes de zone

L'appareil lit les disques dont les codes de zone sont les suivants :

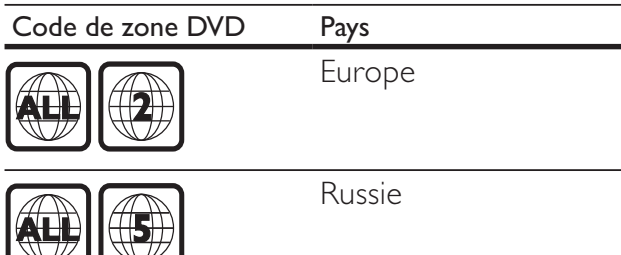

# Présentation du produit

# Unité principale

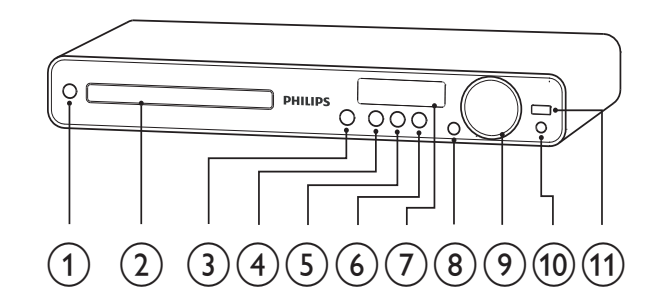

# $(1)$   $\circ$  (Marche)

- Permet de mettre le système Home Cinéma sous tension ou basculer en mode veille
- (2) Compartiment du disque

# $(3)$   $\triangle$  (Ouvrir/Fermer)

Pour ouvrir ou fermer le compartiment du disque.

### $(4)$  **DII** (Lecture/Pause)

- Permet de démarrer, mettre en pause ou reprendre la lecture.
- En mode radio, permet de rechercher automatiquement les stations de radio lors de la configuration initiale.
- $(5)$  **II** (Arrêter)
	- Permet d'arrêter la lecture.
	- En mode radio, pour effacer la station radio actuellement prédéfinie.

# $(6)$  SOURCE

Permet de sélectionner un support à lire ou de diffuser le son d'un appareil connecté.

# $\cal (I)$  Tableau d'affichage

• Permet d'afficher des informations sur le disque et sur son état.

# $(8)$  IR sensor

Détecte les signaux de la télécommande. Dirigez la télécommande vers le capteur infrarouge.

## $(9)$  VOL

Pour augmenter ou diminuer le volume.

## $(10)$  MP3 LINK

Pour connecter un lecteur audio portable.

# $(11)$   $\leftarrow \leftarrow (USB)$

Permet de connecter un périphérique USB.

# Télécommande

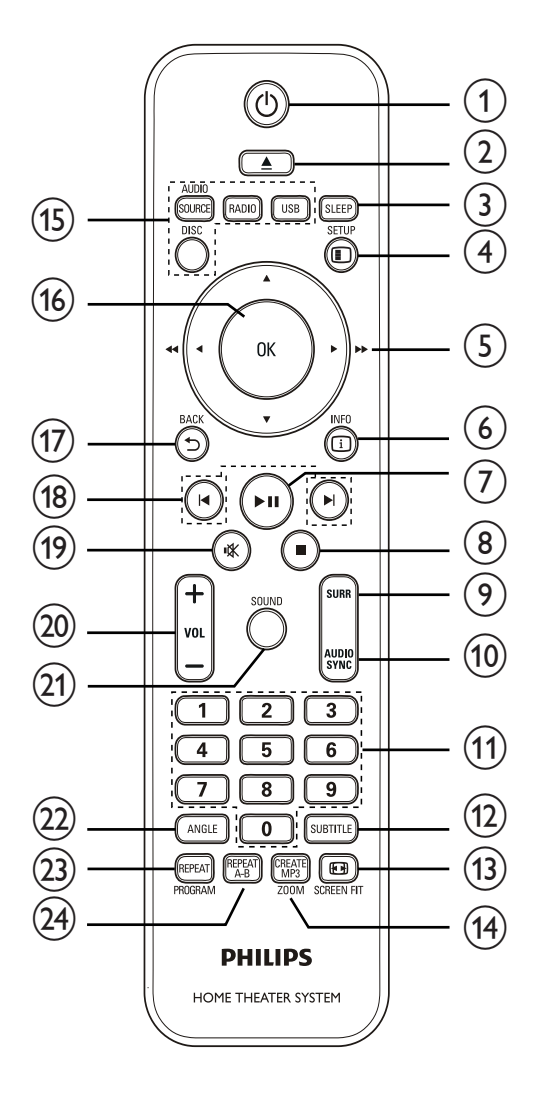

# $(1)$   $\circ$  (Marche)

- Permet de mettre le système Home Cinéma sous tension ou basculer en mode veille
- Lorsque la fonction EasyLink est activée, maintenez la touche enfoncée pendant au moins trois secondes pour mettre en veille tous les appareils HDMI CEC connectés.

### $(2)$   $\triangle$  (Ouvrir/Fermer)

Pour ouvrir ou fermer le compartiment du disque.

# $(3)$  SLEEP

• Permet de définir la durée au terme de laquelle votre système Home Cinéma se met en veille.

# $(4)$   $\Box$  SETUP

• Pour accéder au menu des paramètres ou en sortir.

## $(5)$  **AV4** (Boutons de navigation)

- Pour naviguer dans les menus.
- Appuyez sur la flèche gauche ou droite pour réaliser une recherche rapide vers l'avant ou l'arrière.
- En mode radio, appuyez sur la flèche haut ou bas pour parcourir les fréquences radio.
- En mode radio, appuyez sur la flèche gauche ou droite pour démarrer la recherche automatique.

# $(6)$  INFO

- Pour les disques, pour afficher les informations sur le statut actuel ou le disque.
- Pour les diaporamas, pour afficher un aperçu des fichiers photo en miniature.

# $(7)$  **DII** (Lecture/Pause)

- Permet de démarrer, mettre en pause ou reprendre la lecture.
- En mode radio, permet de rechercher automatiquement les stations de radio lors de la configuration initiale.

# $(8)$  **M** (Arrêter)

- Permet d'arrêter la lecture.
- En mode radio, pour effacer la station radio actuellement prédéfinie.

# $(9)$  SURR (Son Surround)

Permet de sélectionner le son stéréo ou le son Surround pris en charge.

# (10) AUDIO SYNC

- Pour sélectionner une langue audio ou une chaîne.
- Maintenez cette touche enfoncée pour accéder au réglage de la synchronisation audio, puis appuyez sur VOL +/- pour définir le temps de retard.

### (11) Boutons numériques

• Pour sélectionner un Home Theater System à jouer.

## $(12)$  SUBTITLE

Permet de sélectionner la langue de sous-titrage pour des vidéos.

## $(n)$  **m** SCREEN FIT

• Permet d'adapter le format d'image à l'écran du téléviseur (en utilisant les facteurs de zoom 1,3 et 1,6).

# (14) CREATE MP3/ZOOM

- Pour accéder au menu pour créer des MP3.
- Pour effectuer un zoom avant ou arrière dans l'image.

# $(15)$  Boutons source

- AUDIO SOURCE: Pour sélectionner une source d'entrée audio.
- RADIO: Permet de basculer sur la radio FM.
- USB: Pour basculer sur la source USB.
- DISC: Pour passer à la source du disque.

# $(16)$  OK

• Pour confirmer une saisie ou une sélection.

# $(17)$   $\rightarrow$  BACK

- Pour retourner à l'écran précédent.
- Pour les DVD, permet d'accéder au menu des titres.
- Pour les VCD version 2.0 ou les SVCD avec le mode PBC activé, permet de revenir au menu en cours de lecture.

### $(18)$   $\blacktriangleright$  /  $\blacktriangleright$  (Précédent/Suivant)

- Pour passer au titre, au chapitre ou à la piste précédente ou suivante.
- $(19)$   $\mathcal K$  (Silence)
	- Pour couper ou rétablir le son.

# $(20)$  VOL  $+/-$

Pour augmenter ou diminuer le volume.

# $(21)$  SOUND

• Pour sélectionner un effet sonore prédéfini.

# $(22)$  ANGLE

Permet de visualiser une vidéo sous différents angles de vue.

# (23) REPEAT/PROGRAM

- Pour activer ou désactiver les modes répétition ou aléatoire.
- En mode radio, permet de réinitialiser la liste des présélections radio. Appuyez brièvement sur cette touche pour une réinitialisation manuelle, maintenez-la enfoncée pour une réinitialisation automatique.

# $(24)$  REPEAT A-B

Pour marquer la section pour une lecture répétée ou désactiver le mode répétition.

# 3 Connexion

Effectuez les raccordements suivants pour utiliser votre système Home Cinéma.

#### Connexions de base :

- Vidéo
- Enceintes et caisson de basses
- Alimentation

#### Connexions facultatives :

- Antenne radio
- Audio
	- Son du téléviseur
	- Son d'un décodeur, d'un enregistreur ou d'une console de jeux
- Autres appareils
	- Baladeur multimédia
	- Périphérique USB

### Remarque

- Reportez-vous à la plaquette située au dos ou au bas du produit pour des informations d'identification et d'alimentation.
- Avant d'effectuer ou de modifier des connexions, assurez-vous que tous les appareils sont débranchés de la prise secteur.

# Conseil

• Vous pouvez utiliser différents types de connecteurs pour brancher ce produit, selon les possibilités et vos besoins. Un guide interactif complet sur la connexion du périphérique est disponible à l'adresse suivante : www.connectivityguide.philips.com.

# Installation du produit

- Placez le produit où il ne risque pas d'être poussé, bousculé ou renversé. Ne le placez pas dans un conteneur fermé.
- Veillez à maintenir un accès facile au cordon d'alimentation pour débrancher facilement votre produit.

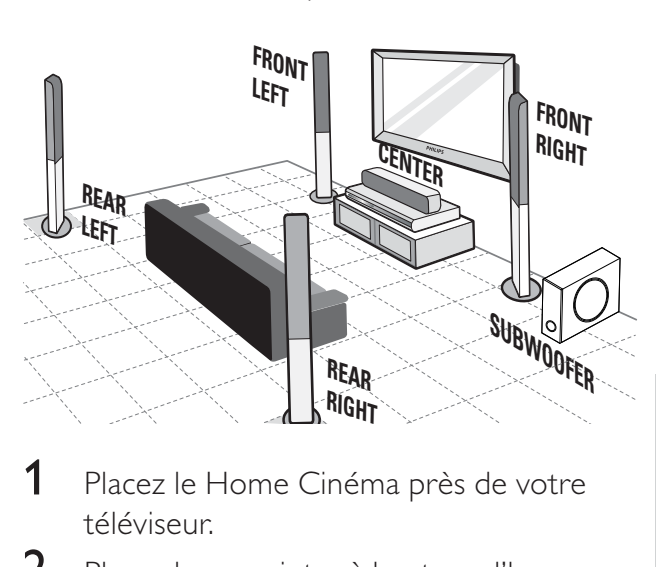

- 1 Placez le Home Cinéma près de votre téléviseur.
- 2 Placez les enceintes à hauteur d'homme et parallèlement à la zone d'écoute.
- 3 Placez le caisson de basses dans l'angle de la pièce ou à au moins un mètre de votre téléviseur.

# Conseil

• Pour éviter les interférences ou le bruit, placez votre Home Cinéma à bonne distance des appareils émettant des radiations.

# Connexion des câbles vidéo

Connectez le système Home Cinéma à votre téléviseur pour afficher le contenu du disque. Sélectionnez la meilleure connexion vidéo prise en charge par votre téléviseur.

- Option 1 : connexion à la prise SCART
- Option 2 : connexion à la prise HDMI (sur un téléviseur compatible HDMI, DVI ou HDCP).
- Option 3 : connexion à la prise vidéo (CVBS) (sur un téléviseur standard).

• Le système Home Cinéma doit être branché directement à un téléviseur.

# Option 1 : connexion à la prise SCART

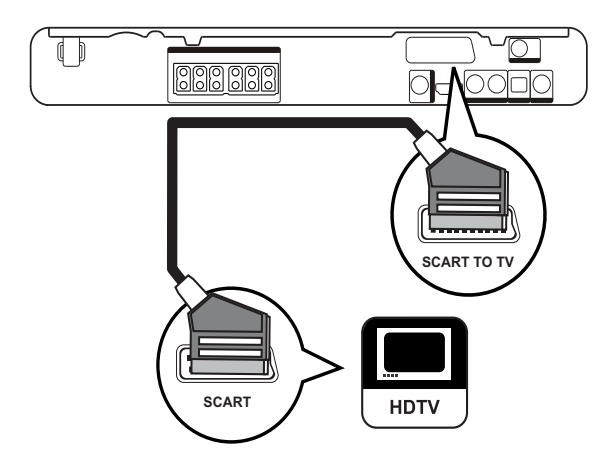

1 Reliez la prise SCART TO TV de votre système Home Cinéma à l'entrée péritel du téléviseur à l'aide d'un câble péritel.

#### Remarque

- La connexion péritel permet aux enceintes de diffuser le son provenant du téléviseur. Appuyez à plusieurs reprises sur AUDIO SOURCE jusqu'à ce que « SCART IN » apparaisse sur l'afficheur.
- Cette connexion permet d'obtenir une image de bonne qualité.

# Option 2 : connexion à la prise HDMI

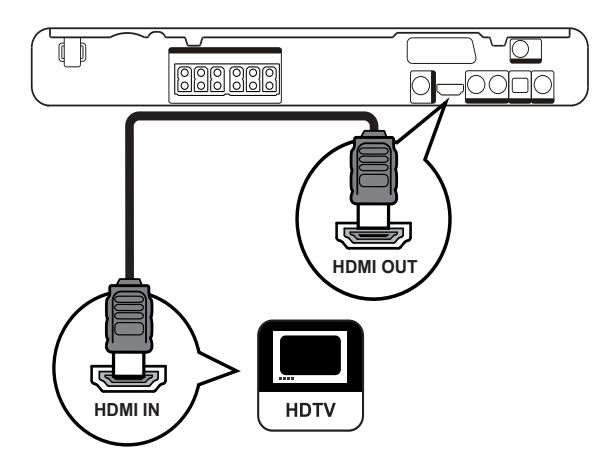

1 Reliez la prise HDMI OUT de votre système Home Cinéma à l'entrée HDMI du téléviseur à l'aide d'un câble vidéo HDMI (non fourni).

#### Remarque

• Si votre appareil prend en charge la norme HDMI CEC, vous pouvez contrôler plusieurs appareils compatibles avec une seule télécommande (voir « Mise en route » > « Utilisation de Philips EasyLink »).

# Conseil

- Si le téléviseur ne possède qu'une prise DVI, utilisez un adaptateur HDMI/DVI. Raccordez un câble audio pour la sortie audio.
- Vous pouvez optimiser la sortie vidéo. (voir « Réglage des paramètres » > « Réglages vidéo » > [Config. HDMI]).
- Cette connexion permet d'obtenir une qualité d'image optimale.

Remarque

Option 3 : connexion à la prise vidéo (CVBS)

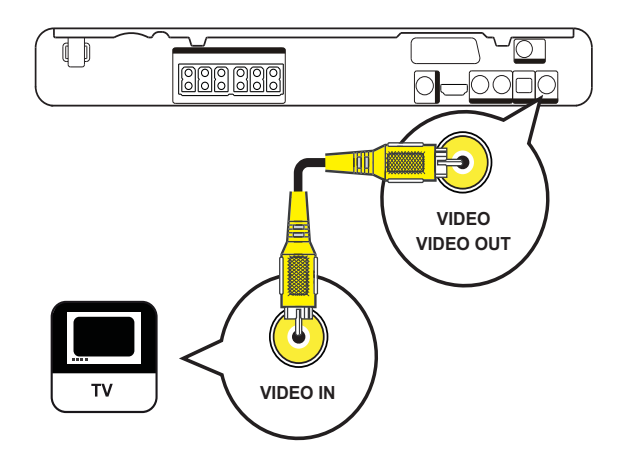

1 Reliez la prise VIDEO de votre système Home Cinéma à l'entrée vidéo du téléviseur à l'aide d'un câble vidéo composite (non fourni).

#### Remarque

- L'entrée vidéo de votre téléviseur peut s'appeler A/V IN, VIDEO IN, COMPOSITE ou BASEBAND.
- Cette connexion permet d'obtenir une image de qualité standard.

# Raccordement des câbles aux enceintes

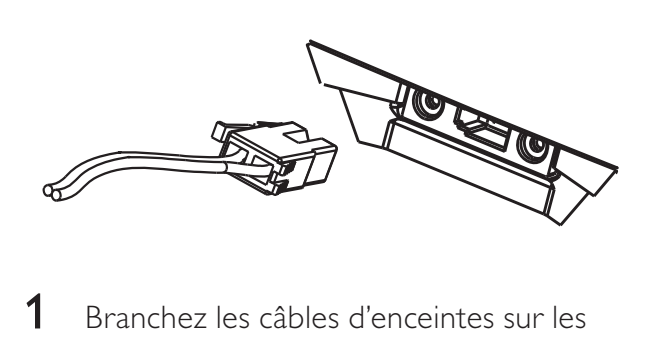

1 Branchez les câbles d'enceintes sur les prises de couleur correspondantes situées sur les enceintes (ou les pieds).

# Montage des enceintes sur leur pied

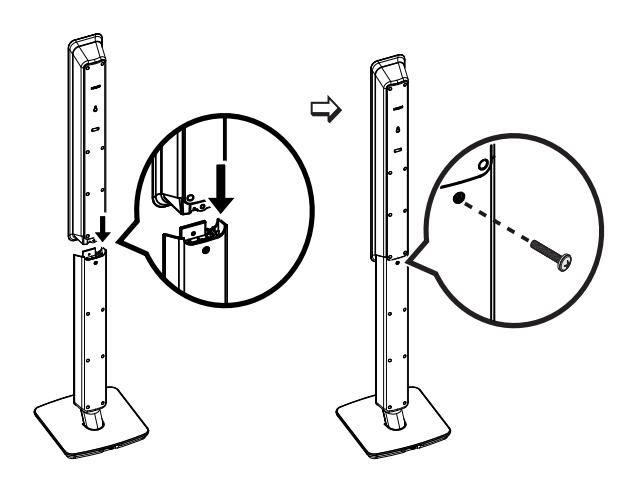

1 Montez les enceintes sur les pieds et fixez l'ensemble à l'aide de vis.

# Connexion des enceintes et du caisson de basses

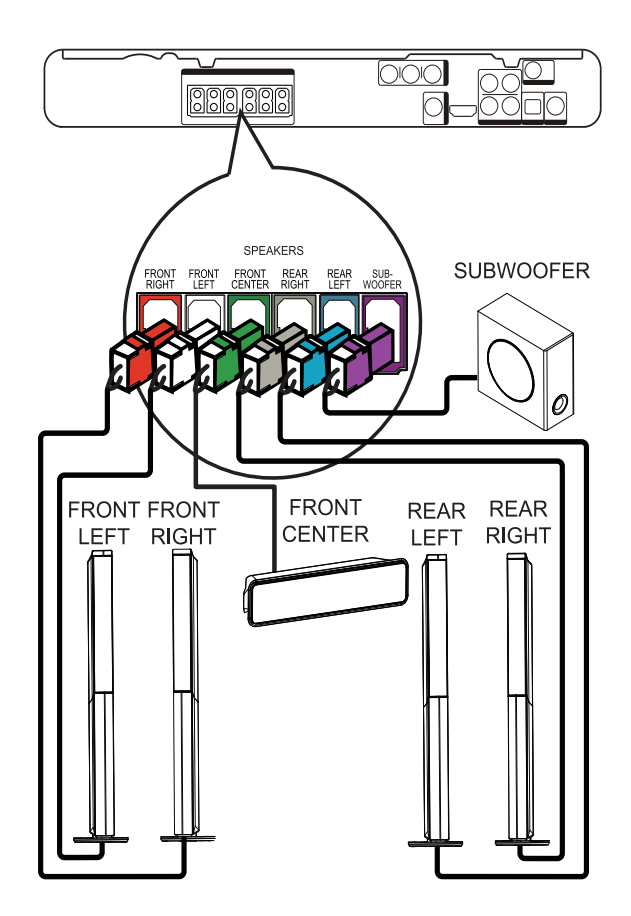

1 Raccordez les enceintes et le caisson de basses aux prises correspondantes de votre système Home Cinéma.

#### Remarque

• Veillez à associer les fiches et les prises de même couleur.

# Connexion de l'antenne radio

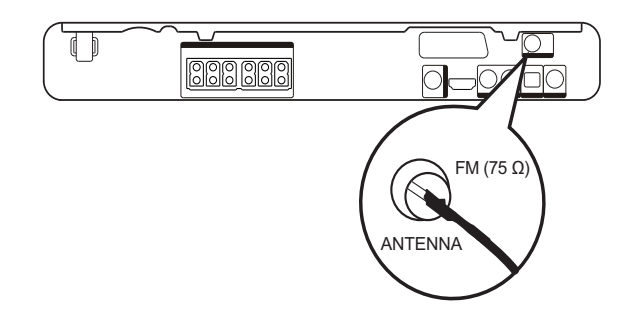

- 1 Branchez l'antenne FM sur la prise FM75 de votre système Home Cinéma (ce câble est déjà fixé sur certains modèles).
- 2 Déployez l'antenne FM et fixez-la au mur.

#### $\ast$ Conseil

• Pour obtenir une meilleure réception stéréo des stations FM, connectez une antenne FM externe.

# Connexion de câbles audio ou d'autres appareils

Transférez le son d'autres appareils sur votre système Home Cinéma pour bénéficier d'un son Surround multicanal.

# Connexion à la sortie audio d'un téléviseur

(également utilisé pour la commande EasyLink)

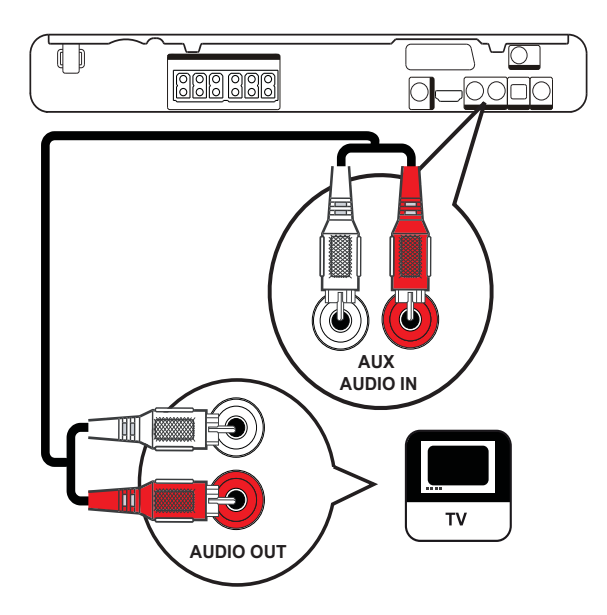

1 Reliez les prises AUDIO IN-AUX de votre système Home Cinéma aux sorties audio du téléviseur à l'aide des câbles audio (non fournis).

# Remarque

• Pour diffuser le son provenant de la sortie audio de l'appareil connecté, appuyez plusieurs fois sur AUDIO SOURCE jusqu'à ce que  $\ll$  AUX » apparaisse sur l'afficheur.

# Connexion à la sortie audio d'un décodeur, d'un enregistreur ou d'une console de jeux

Vous pouvez utiliser des prises analogiques ou numériques, selon l'appareil.

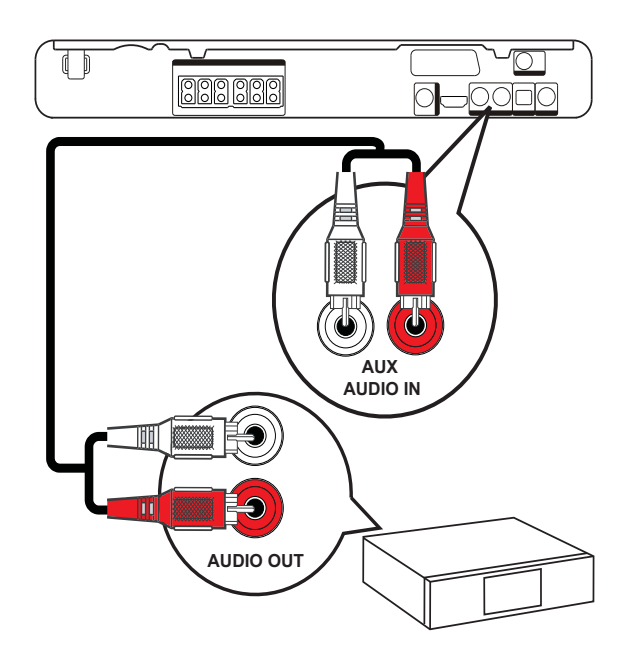

1 Reliez les prises AUDIO IN-AUX de votre système Home Cinéma aux sorties audio de l'appareil à l'aide des câbles audio (non fournis).

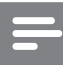

#### Remarque

• Pour diffuser le son provenant de la sortie audio de l'appareil connecté, appuyez plusieurs fois sur AUDIO SOURCE jusqu'à ce que  $\ll$  AUX » apparaisse sur l'afficheur.

Connexion à la prise coaxiale

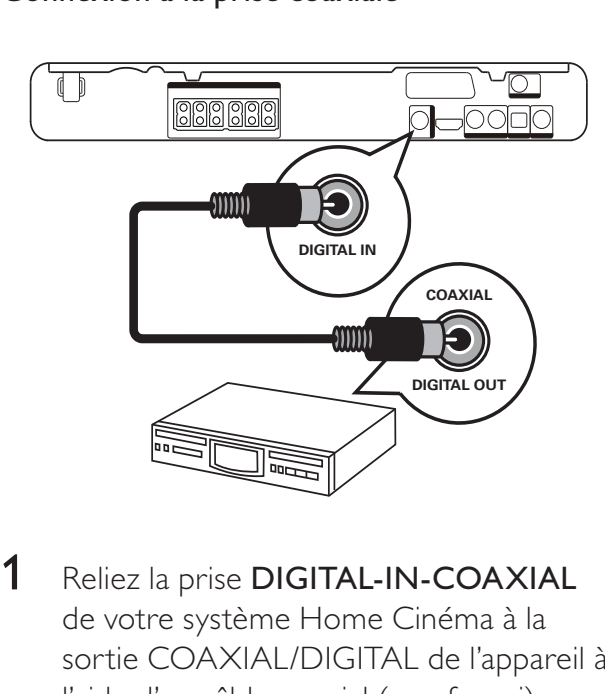

1 Reliez la prise DIGITAL-IN-COAXIAL de votre système Home Cinéma à la sortie COAXIAL/DIGITAL de l'appareil à l'aide d'un câble coaxial (non fourni).

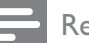

Remarque

• Pour diffuser le son provenant de l'appareil connecté, appuyez plusieurs fois sur AUDIO SOURCE jusqu'à ce que « COAX IN » apparaisse sur l'afficheur.

# Connexion à la prise optique

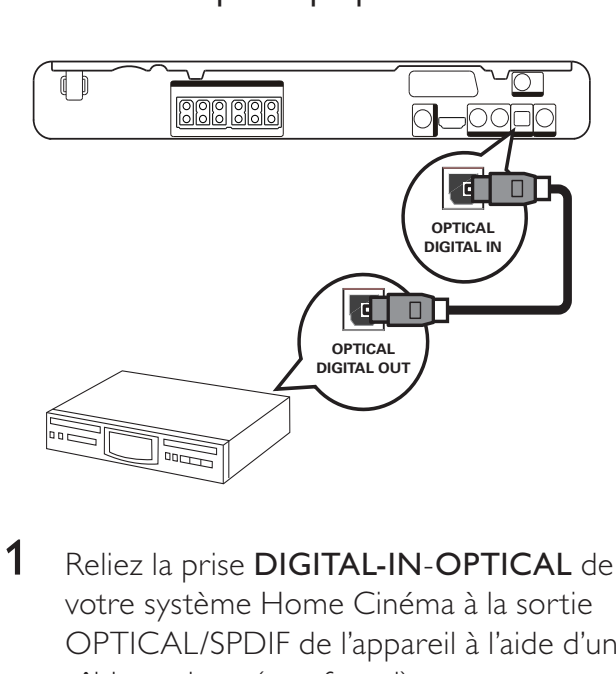

1 Reliez la prise DIGITAL-IN-OPTICAL de votre système Home Cinéma à la sortie OPTICAL/SPDIF de l'appareil à l'aide d'un câble optique (non fourni).

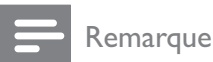

• Pour diffuser le son provenant de l'appareil connecté, appuyez plusieurs fois sur AUDIO SOURCE jusqu'à ce que « OPTI IN » apparaisse sur l'afficheur.

## Connexion à un baladeur multimédia

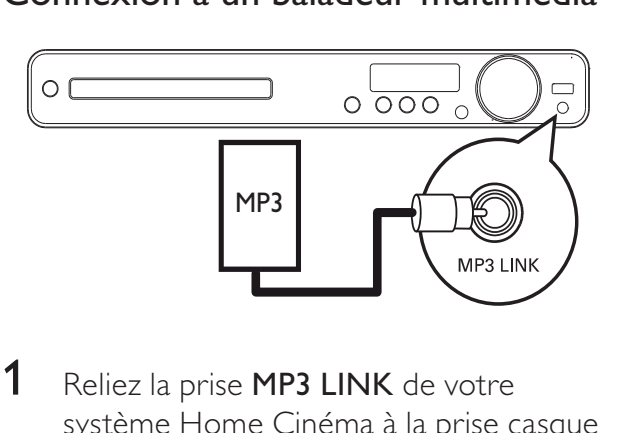

1 Reliez la prise MP3 LINK de votre système Home Cinéma à la prise casque du baladeur multimédia (baladeur MP3, par exemple) à l'aide d'un câble audio stéréo de 3,5 mm (non fourni).

#### Remarque

• Pour diffuser le son provenant de l'appareil connecté, appuyez plusieurs fois sur AUDIO SOURCE jusqu'à ce que « MP3 LINK » apparaisse sur l'afficheur.

# Connexion de périphérique USB

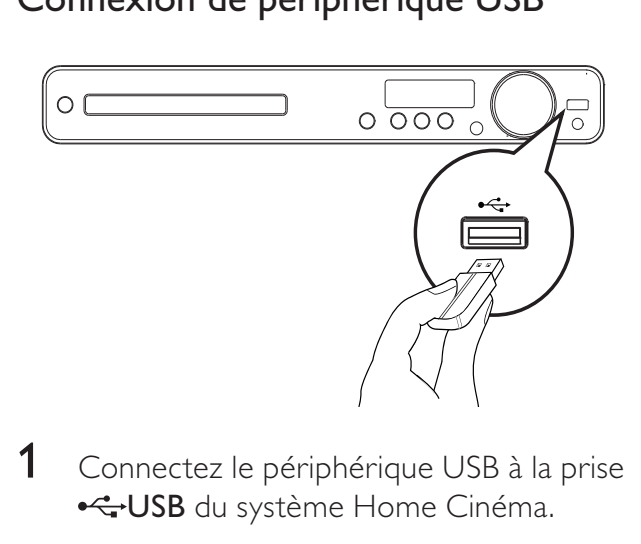

1 Connectez le périphérique USB à la prise **GUSB** du système Home Cinéma.

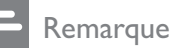

- Le système Home Cinéma ne peut lire/afficher que des fichiers MP3, WMA, DivX (Ultra) ou JPEG qui sont stockés sur ce type de périphérique.
- Appuyez sur USB pour accéder au contenu et lire les fichiers.

# Branchement du cordon d'alimentation

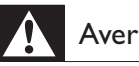

### Avertissement

- Risque d'endommagement du produit ! Vérifiez que la tension d'alimentation correspond à la valeur de tension imprimée à l'arrière ou sous le produit.
- 1 Une fois toutes les connexions nécessaires effectuées, branchez le cordon d'alimentation sur la prise secteur.
	- → Votre produit est prêt à être configuré avant utilisation.

# 4 Guide de démarrage

# Insertion des piles de la télécommande

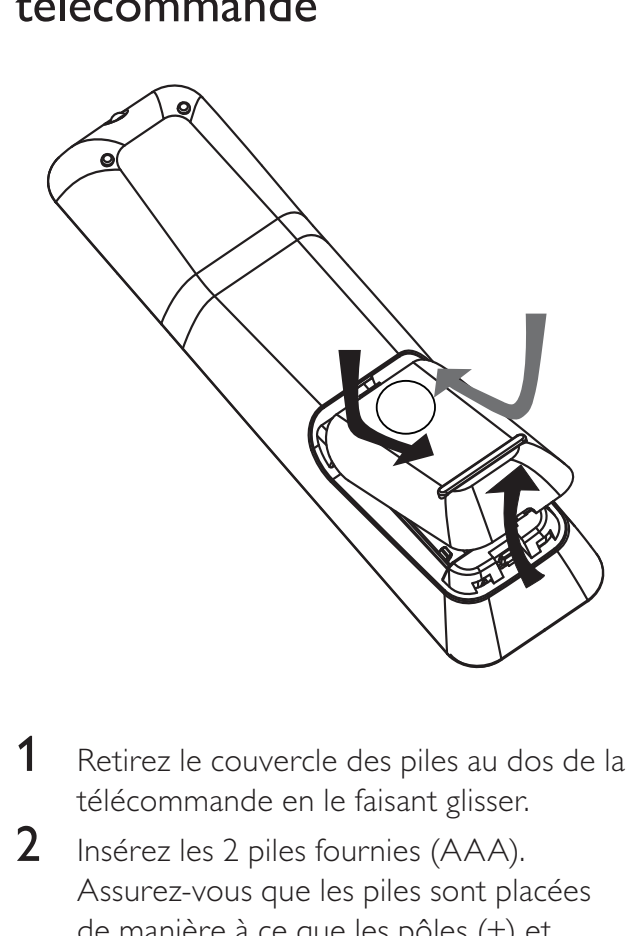

- 1 Retirez le couvercle des piles au dos de la télécommande en le faisant glisser.
- 2 Insérez les 2 piles fournies (AAA). Assurez-vous que les piles sont placées de manière à ce que les pôles (+) et (-) correspondent aux indications à l'intérieur du compartiment à piles.
- 3 Remettez le couvercle en place.

### **Remarque**

- Ne mélangez pas les piles (neuves et anciennes, au carbone et alcalines, etc.).
- Ôtez les piles si celles-ci sont usagées ou si vous savez que vous ne vous servirez pas de la télécommande pendant un certain temps.
- Les piles contiennent des substances chimiques : elles doivent être mises au rebut de manière adéquate.

# Commande d'une source

- 1 Appuyez sur les touches RADIO, USB ou DISC pour sélectionner la source que vous souhaitez commander.
- 2 Sélectionnez la fonction souhaitée (par exemple,  $\blacktriangleleft$ ,  $\blacktriangleright$ l).

# Navigation dans le menu

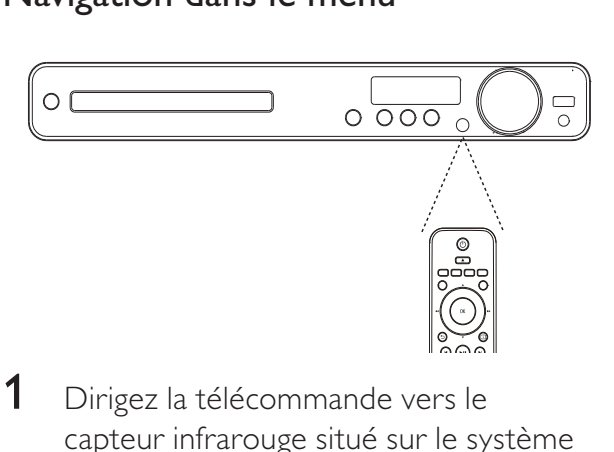

- 1 Dirigez la télécommande vers le capteur infrarouge situé sur le système Home Cinéma, puis sélectionnez la fonction souhaitée.
- $2$  Parcourez les menus qui s'affichent à l'écran à l'aide des touches suivantes de la télécommande.

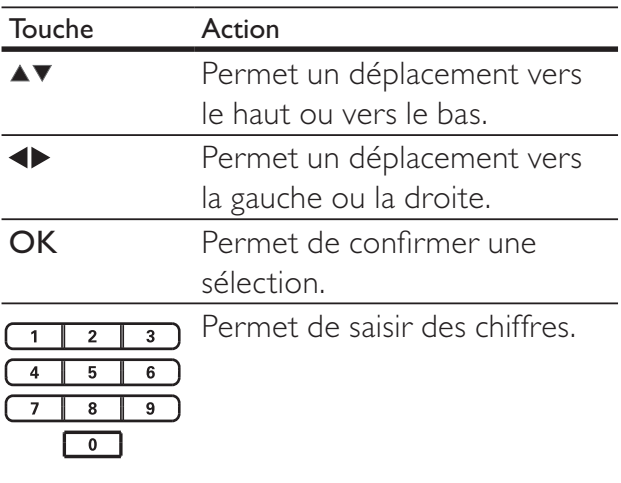

# Recherche du canal vidéo adéquat

- $1$  Appuyez sur  $\Phi$  pour mettre le produit sous tension.
- 2 Appuyez sur DISC pour passer en mode disque.
- 3 Allumez le téléviseur, puis réglez-le sur le canal d'entrée vidéo adéquat de l'une des manières suivantes :
	- Sélectionnez le premier canal de votre téléviseur, puis appuyez sur la touche bas de sélection des chaînes jusqu'à ce que l'écran Philips apparaisse.
	- Appuyez plusieurs fois sur la touche **E SOURCE** de la télécommande de votre téléviseur.

# Conseil

• Le canal d'entrée vidéo se situe entre le premier et le dernier canal ; il peut s'appeler FRONT, A/V IN, VIDÉO, HDMI etc. Pour savoir comment sélectionner l'entrée correcte, reportez-vous au manuel d'utilisation de votre téléviseur.

# Sélection de la langue d'affichage des menus

#### Remarque

• Vous pouvez ignorer ce réglage si votre produit est connecté à un téléviseur compatible HDMI CEC. Dans ce cas, la langue OSD correspond au réglage de votre téléviseur.

#### Réglage:<br>
Config. Ea<br>
Verr disqu<br>
Lum affich<br>
Langue OS<br>
Économ é<br>
Veille prog<br>
Code Vàd<br>
<br>
Appuye<br>
Appuye **Réglages généraux O** Auto Config. EasyLink **O** English Verr disque **O** Dansk Lum affichage O Nederlands Langue OSD Économ écran O Suomi Veille progr. O Français O Deutsch Code Vàd DivX(R) O Italiano  $\overline{\phantom{a}}$

- 1 Appuyez sur DISC.
- 2 Appuyez sur **SETUP**.
	- → Le menu *[Réglages généraux]* s'affiche.
- $3$  Appuyez sur  $\blacktriangleright$ .

 $4$  Appuyez sur  $4$  pour sélectionner [Langue OSD] dans le menu, puis appuyez sur  $\blacktriangleright$ .

- Les langues disponibles varient en fonction de votre pays ou de votre région. Elles ne correspondent peutêtre pas à l'illustration ci-dessus.
- **5** Appuyez sur  $\blacktriangle\blacktriangledown$  pour sélectionner une langue, puis sur OK.

### Conseil

• Vous pouvez définir la langue par défaut pour les menus des DVD (voir « Réglage des paramètres » > « Préférences » > [Menu Disque]).

# Modification des réglages d'enceintes

Idéalement, la position d'écoute doit se trouver à égale distance des enceintes. Si ce n'est pas le cas, modifiez les réglages des enceintes en fonction de leur distance par rapport à la position d'écoute afin d'optimiser le son Surround.

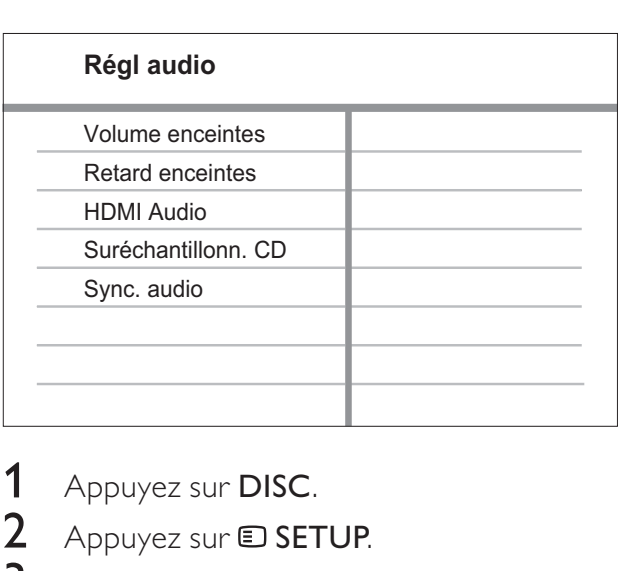

- 1 Appuyez sur DISC.
- 2 Appuyez sur **D** SETUP.
- Appuyez sur ▼ pour sélectionner [Régl audio] dans le menu, puis appuyez sur  $\blacktriangleright$ .
	- Si l'option de réglage d'enceinte n'est pas accessible, appuyez deux fois sur la touche  $\blacksquare$  avant d'appuyer sur  $\blacksquare$ SETUP.

### Pour régler le volume des enceintes

Sélectionnez [Volume enceintes] dans le menu, puis appuyez sur  $\blacktriangleright$ .

![](_page_19_Picture_337.jpeg)

- 2 Appuyez sur  $\leftrightarrow$  pour modifier le volume, puis appuyez sur OK.
	- » L'enceinte émet le test de tonalité.
	- Effectuez ce réglage pour les autres enceintes jusqu'à ce que tous les niveaux sonores soient équilibrés.
	- Pour quitter le menu, appuyez sur **ED SETUP.**

## Pour définir le temps de retard de la sortie (enceintes centrale et arrière uniquement)

Sélectionnez [Retard enceintes] dans le menu, puis appuyez sur  $\blacktriangleright$ .

# Régl<br>Centre<br>Arrièr<br>Arrièr<br>2 Ap **Réglage distance enceintes Centre** Arrière gauche Arrière droit 0MS 0MS 0MS

- 2 Appuyez sur  $\rightarrow$  pour définir le temps de retard, puis appuyez sur OK.
	- Effectuez le réglage ci-dessus pour les autres enceintes jusqu'à ce que le son des différentes enceintes parvienne à la position d'écoute en même temps.
	- Pour quitter le menu, appuyez sur **ED SETUP.**

# Conseil

- Définissez un temps de décalage plus élevé si l'enceinte centrale ou arrière est plus proche de la position d'écoute que l'enceinte avant.
- Comptez 1 ms pour chaque 30 cm séparant l'enceinte de la position d'écoute.

# Utilisation de la fonction Philips EasyLink

Votre produit prend en charge la fonction Philips EasyLink utilisant le protocole HDMI CEC (Consumer Electronics Control). Les appareils compatibles EasyLink qui sont connectés à des connecteurs HDMI peuvent être contrôlés par une seule télécommande.

#### **Remarque**

- Philips ne garantit pas 100% d'interopérabilité avec tous les périphériques HDMI CEC.
- 1 Activez les fonctions HDMI CEC de votre téléviseur et des autres appareils connectés. Pour plus d'informations, consultez le manuel du téléviseur et des appareils.
- 2 Les commandes Philips EasyLink suivantes sont maintenant disponibles.

#### EasyLink

Vous pouvez activer et désactiver toutes les fonctions EasyLink.

#### Lecture à l'aide d'une seule touche

Lorsque vous reliez votre produit à des appareils prenant en charge la lecture sur simple pression d'une touche, une unique télécommande suffit à contrôler l'ensemble. Par exemple, lorsque vous appuyez sur le bouton Lecture de la télécommande de votre lecteur DVD, votre téléviseur passe automatiquement sur la chaîne adéquate pour la lecture du contenu du DVD. Pour activer la fonction de lecture sur simple pression d'une touche, un disque vidéo doit au préalable être inséré dans le logement.

Mise en veille à l'aide d'une seule touche Lorsque vous reliez votre produit à des appareils prenant en charge la mise en veille sur simple pression d'une touche, vous pouvez mettre en veille votre produit et tous les appareils compatibles HDMI connectés à partir de la télécommande de votre produit. Vous pouvez mettre un appareil en veille à l'aide d'une seule touche en utilisant la télécommande de tout périphérique HMDI connecté.

#### Contrôle audio du système

Raccordé à un appareil compatible HDMI CEC, votre produit peut diffuser automatiquement le son de l'appareil en question.

Pour bénéficier du son sur simple pression d'une touche, vous devez mapper l'entrée audio de l'appareil raccordé à votre produit. Vous pouvez utiliser la télécommande du périphérique connecté pour régler le volume.

#### Mappage des entrées audio

Votre système Home Cinéma diffuse automatiquement le son provenant de l'appareil en cours de lecture lorsque vous avez mappé correctement son entrée audio.

# Mappage des périphériques aux entrées audio

![](_page_20_Picture_17.jpeg)

#### Remarque

• Avant de commencer, assurez-vous que les sorties audio du téléviseur HDMI et des autres appareils HDMI ont été raccordées aux entrées audio de votre système Home Cinéma.

#### **Réglages généraux**

![](_page_20_Picture_347.jpeg)

- 1 Appuyez sur DISC.
- 2 Appuyez sur **D** SETUP.
	- → Le menu **[Réglages généraux]** s'affiche.
- $3$  Appuyez sur  $\blacktriangleright$ .
- 4 Sélectionnez [Config. EasyLink], puis appuyez sur  $\blacktriangleright$ .
	- Les fonctions [Lecture une touche] et [Veille une touche] sont activées par défaut.
- 5 Sélectionnez [Ctrl Système Audio] > [Activé], puis appuyez sur OK pour lancer la recherche des appareils.
	- » Une fois celle-ci terminée, le menu de mappage des entrées audio s'affiche.

![](_page_21_Picture_263.jpeg)

votre téléviseur sont reliées aux prises AUX de votre système Home Cinéma, sélectionnez [Aux] et réalisez le mappage avec le téléviseur (marque) sur le volet de droite.

- 6 Sélectionnez l'entrée audio de votre système Home Cinéma utilisée pour raccorder un autre appareil HDMI (AUX, SCART IN), puis appuyez sur ▶.
- 7 Sélectionnez l'appareil connecté correspondant, puis appuyez sur OK.
	- » Répétez les étapes 5 à 7 pour mapper les autres appareils connectés.
- 8 Appuyez sur la touche **E SETUP** pour quitter le menu.

# Sélection d'une source

Sur l'unité principale

![](_page_21_Figure_10.jpeg)

Appuyez plusieurs fois sur **SOURCE** pour sélectionner les options suivantes : DISC > USB > FM > SCART IN > AUX > COAX IN> OPTI IN > MP3 LINK > DISC ...

Sur la télécommande

![](_page_21_Picture_13.jpeg)

 • Appuyez à plusieurs reprises sur AUDIO SOURCE pour sélectionner la source audio connectée :

![](_page_21_Picture_264.jpeg)

- Appuyez sur RADIO pour passer sur la bande FM.
- Appuyez sur USB pour passer en mode USB.
- Appuyez sur DISC pour passer en mode disque.

# 5 Lecture

# Lecture d'un disque

### Attention

- N'insérez jamais d'objets autres que des disques dans le logement.
- Ne touchez pas la lentille optique à l'intérieur du logement du disque.
- $1$  Appuyez sur  $\triangle$  pour ouvrir le logement du disque.
- 2 Insérez un disque avec l'étiquette orientée vers le haut.
	- Pour les disques à double face, insérez la face à lire vers le haut.
- $3$  Appuyez sur  $4$  pour fermer le logement et démarrer la lecture.
	- Pour afficher le contenu du disque, allumez le téléviseur sur le canal réservé au système Home Cinéma.
	- Pour arrêter la lecture, appuyez sur .  $\Box$

#### Remarque

- Vérifiez quels types de disque sont pris en charge (voir « Caractéristiques techniques » > « Supports de lecture »).
- Lorsque le menu de saisie du mot de passe s'affiche, saisissez le mot de passe pour pouvoir lire un disque verrouillé ou à accès restreint.
- Si vous mettez un disque en pause ou l'arrêtez pendant environ 5 minutes, l'économiseur d'écran est activé. Pour désactiver l'économiseur d'écran, appuyez sur DISC.
- Lorsqu'un disque est en pause ou arrêté et que vous n'appuyez sur aucune touche dans les 15 minutes, votre produit passe automatiquement en mode veille.

# Lecture de vidéo

#### Remarque

• Dans le cas des disques vidéo, la lecture reprend à l'endroit où elle avait été arrêtée. Pour reprendre la lecture au début, appuyez sur l< lors de l'affichage du message.

## Contrôle de la lecture vidéo

- $1$  Lisez un titre.
- **2** Pilotez le titre à l'aide de la télécommande.

![](_page_22_Picture_298.jpeg)

possible pour les VCD.

# Modification des options de lecture vidéo

- 1 Lisez un titre.
- $2$  Modifiez la lecture vidéo à l'aide de la télécommande.

![](_page_23_Picture_335.jpeg)

- Remarque
- Il est possible que certains disques ne permettent pas certaines opérations. Reportez-vous aux informations fournies avec le disque pour plus de détails.

# Accès au menu DVD

![](_page_23_Picture_7.jpeg)

- $\begin{array}{ccc}\n1 & \text{A} & \text{B} \\
\text{A} & \text{B} & \text{B} \\
\text{B} & \text{C} & \text{A} & \text{B}\n\end{array}$ 1 Appuyez sur DISC pour accéder au menu principal du disque.
- 2 Sélectionnez une option de lecture, puis appuyez sur OK.
	- Dans certains menus, vous devez appuyer sur les Boutons numériques pour saisir votre sélection.
	- Pour revenir au menu des titres pendant la lecture, appuyez sur BACK.

# Accès au menu VCD ou au menu de prévisualisation

Le mode PBC (Playback Control - Contrôle de lecture) est activé par défaut pour les VCD. Lorsqu'un VCD est inséré, le menu du disque s'affiche.

- $1$  Appuyez sur  $\blacktriangle\blacktriangledown$  ou sur Boutons numériques pour sélectionner une option de lecture, puis sur OK pour lancer la lecture.
	- Si le mode PBC est désactivé, le menu n'apparaît pas et la lecture démarre au premier titre.
	- Pour retourner au menu pendant la lecture, appuyez sur **D BACK** (uniquement lorsque le mode PBC est activé).
- 2 Appuyez sur DISC pour prévisualiser le contenu du disque.
	- Pour quitter le menu, appuyez sur DISC.

#### Sélect type aperçu:

Aperçu plage Intervalle disque

Intervalle plage

Sélec<br>
Ape<br>
Inte<br>
Inte<br>
3<br>
Sé 3 Sélectionnez une option de prévisualisation, puis appuyez sur OK.

# [Aperçu plage]

Permet de lire les premières secondes de chaque piste d'un disque.

# [Intervalle disque]

Permet de diviser le temps de lecture total du disque en six et de lire les premières secondes de chaque intervalle.

# [Intervalle plage]

Permet de diviser la piste en cours en six et de lire les premières secondes de chaque intervalle.

Cette option n'est pas disponible en mode d'arrêt.

![](_page_24_Picture_11.jpeg)

#### Conseil

• Vous pouvez modifier le réglage de la fonction PBC (voir « Réglage des paramètres » > « Préférences » >  $[PBC]$ ).

# Synchronisation de la sortie audio avec la lecture vidéo

Si la lecture vidéo est plus lente que la sortie audio (le son ne correspond pas à l'image), vous avez la possibilité de retarder la sortie audio.

![](_page_24_Figure_16.jpeg)

- $1<sup>1</sup>$  M 1 Maintenez la touche AUDIO SYNC enfoncée jusqu'à ce que « AUDIO SYNC » s'affiche.
- 2 Dans les cinq secondes, appuyez sur VOL +/- pour définir le temps de retard de la sortie audio.

![](_page_24_Picture_19.jpeg)

#### Remarque

• Si vous n'appuyez pas sur la touche VOL dans les cinq secondes, cette dernière reprendra sa fonction normale de réglage du volume.

# Accès à un passage spécifique

![](_page_24_Picture_23.jpeg)

- $rac{1}{1}$ 1 Au cours de la lecture, appuyez sur  $\overline{u}$  INFO. → Le menu d'état du disque s'affiche.
- 2 Appuyez sur  $\blacktriangle\blacktriangledown$  pour consulter les informations, puis sur OK.
	- [Durée ti] (durée du titre)
	- [Durée ch] (durée du chapitre)
	- [Tps disque] (durée du disque)
	- [Tps plage] (durée de la piste)
- 3 Saisissez à l'aide des Boutons numériques le temps à partir duquel vous souhaitez démarrer la lecture, puis appuyez sur OK.

#### Remarque

• Les options dépendent du type de disque.

## Lecture en boucle d'un passage précis

- 1 Lors de la lecture, appuyez sur REPEAT A-B pour indiquer le début du passage.
- 2 Appuyez de nouveau sur REPEAT A-B pour définir le point final.
	- » La lecture en boucle démarre.
- **3** Pour annuler la lecture en boucle. appuyez de nouveau sur REPEAT A-B.

#### Remarque

• Vous ne pouvez définir un passage à répéter qu'au sein d'une même piste ou d'un même titre.

## Visualisation d'une vidéo sous différents angles de vue

- 1 Au cours de la lecture, appuyez sur  $\Phi$ INFO.
	- → Le menu d'état du disque s'affiche.
- 2 Sélectionnez [Angle], puis appuyez sur  $\blacktriangleright$ .
- 3 Appuyez sur Boutons numériques pour sélectionner une option d'angle.
	- » La lecture s'effectue sous l'angle choisi.

#### Remarque

• Applicable uniquement aux disques contenant des scènes multi-angles.

# Lecture de fichiers vidéo DivX®

DivX est un format de support numérique qui conserve une excellente qualité malgré un taux de compression élevé. Ce produit certifié DivX® permet également de visualiser des disques contenant des vidéos au format DivX.

- 1 Insérez un disque ou un périphérique USB contenant des vidéos DivX.
- 2 Appuyez sur la touche DISC ou USB. → Le menu du contenu s'affiche.
- $3$  Sélectionnez le titre à lire, puis appuyez  $sur$  $H.$
- $4$  Pilotez le titre à l'aide de la télécommande.

![](_page_25_Picture_328.jpeg)

#### Remarque

- Vous ne pouvez lire que les vidéos DivX louées ou achetées en utilisant le code d'enregistrement DivX de votre système Home Cinéma (voir « Réglage des paramètres » > « Réglages généraux » > [Code Vàd DivX(R)]).
- L'appareil peut lire des fichiers vidéo DivX jusqu'à 4 Go.
- Si les sous-titres n'apparaissent pas correctement, changez le jeu de caractères (voir « Réglage des paramètres » > « Préférences » > [Ss-titre DivX]).
- Le système Home Cinéma peut afficher jusqu'à 45 caractères dans un sous-titre.

# Lecture de musique

# Contrôle de la lecture des pistes audio

- 1 Lisez une piste.
- 2 Pilotez la piste à l'aide de la télécommande.

![](_page_26_Picture_320.jpeg)

# Lecture de musique au format MP3/ WMA

Le format MP3/WMA correspond à un type de fichiers audio extrêmement compressés (extensions .mp3 ou .wma).

- 1 Insérez un disque ou un périphérique USB contenant des fichiers musicaux MP3/WMA.
- 2 Appuyez sur la touche DISC ou USB.  $\rightarrow$  Le menu du contenu s'affiche.
- **3** Sélectionnez un dossier, puis appuyez sur OK.
- 4 Sélectionnez une piste à lire, puis appuyez  $sur$  $H$ .
	- Pour revenir au menu principal, appuyez sur **D BACK** ou sur pour sélectionner le dossier
		- « Précédent », puis appuyez sur OK.

#### Remarque

- Pour les disques enregistrés au cours de sessions multiples, seule la première session est lue.
- Le produit ne prend pas en charge le format audio MP3PRO.
- Si le nom de la piste MP3 (ID3) ou de l'album comporte des caractères spéciaux, il se peut qu'il ne s'affiche pas correctement à l'écran car ces caractères ne sont pas pris en charge.
- Certains fichiers WMA sont protégés par la gestion des droits numériques (DRM, Digital Right Management) et ne peuvent pas être lus par votre produit.
- Les dossiers ou les fichiers dont la taille excède la capacité de prise en charge du produit ne pourront pas être affichés ni lus.

# Conseil

• Vous pouvez afficher des données, des dossiers ou des fichiers (voir « Réglage des paramètres » > « Préférences » > **[Affichage** MP3/JPEG]).

# Lecture de fichiers photo

# Lecture de fichiers photo sous forme de diaporama

Ce produit peut lire des photos JPEG (extensions de fichier .jpeg ou .jpg).

- 1 Insérez un disque ou un périphérique USB contenant des photos JPEG.
- 2 Appuyez sur la touche DISC ou USB.
	- » Le diaporama démarre (pour les disques Kodak) ou un menu du contenu s'affiche (pour les disques JPEG).
- **3** Sélectionnez le dossier ou l'album que vous voulez visionner.
	- Pour prévisualiser les photos du dossier ou de l'album, appuyez sur **ID INFO.**

![](_page_27_Figure_8.jpeg)

- passer à l'écran suivant, appuyez sur  $4/ H.$
- Pour sélectionner une photo, appuyez sur Boutons de navigation.
- Pour n'afficher que la photo sélectionnée, appuyez sur OK.
- $4$  Appuyez sur **II** pour commencer la lecture du diaporama.
	- Pour revenir au menu, appuyez sur **DBACK.**

#### Remarque

- Le délai d'affichage du contenu du disque sur le téléviseur dépend du nombre de titres ou de photos stockés sur le support.
- Si la photo JPEG n'a pas été enregistrée avec une extension « .exif », la miniature ne s'affichera pas à l'écran. Elle sera remplacée par une miniature représentant une montagne bleue.
- Le produit affiche uniquement les photos numériques au format JPEG-EXIF, utilisé par la quasi-totalité des appareils photo numériques. Il ne peut pas afficher d'images Motion JPEG ou d'images dans des formats autres que JPEG, ni les clips sonores associés à des images.
- Les dossiers ou les fichiers dont la taille excède la capacité de prise en charge du produit ne pourront pas être affichés ni lus.

# Contrôle de la lecture des photos

- **1** Lancez le diaporama.
- 2 Pilotez le visionnage à l'aide de la télécommande.

![](_page_27_Picture_303.jpeg)

# Lecture de diaporamas musicaux

Permet de lire des fichiers musicaux MP3/WMA et des fichiers photo JPEG simultanément pour créer un diaporama musical. Les fichiers MP3/WMA et JPEG doivent être stockés sur le même disque ou sur le même périphérique USB.

- 1 Lisez de la musique au format MP3/ WMA.
- 2 Naviguez jusqu'au dossier ou jusqu'à l'album de photos, puis appuyez sur OK pour lancer le diaporama.
	- » Un diaporama se lance et continue jusqu'à la fin du dossier de photos ou de l'album.
	- → La lecture du fichier audio continue jusqu'à la fin du disque.
	- Pour arrêter le diaporama, appuyez  $sur$  $\blacksquare$ .
	- Pour arrêter la lecture de la musique, appuyez de nouveau sur  $\blacksquare$ .

# Lecture à partir d'un périphérique USB

Ce produit lit les fichiers aux formats MP3, WMA, DivX (Ultra) et JPEG sur les périphériques USB suivants :

- Appareil photo numérique prenant en charge la norme PTP
- Clé USB
- Lecteur de carte mémoire
- Disque dur (alimentation externe nécessaire)

![](_page_28_Figure_14.jpeg)

- 1 Branchez un périphérique USB sur la prise  $\leftarrow \left($ USB).
- 2 Appuyez sur USB.
	- → Le menu du contenu s'affiche.
- $3$  Sélectionnez un fichier à lire, puis appuyez sur $\blacktriangleright$ II.
	- » La lecture commence.
		- Pour arrêter la lecture, appuyez sur ou retirez le périphérique USB.

#### Remarque

- Si le périphérique n'est pas compatible avec la prise USB, vous devrez utiliser un câble d'extension USB.
- Si vous raccordez un lecteur de carte/ périphérique USB multiple, vous ne pourrez accéder qu'à un(e) seul(e) carte/périphérique.

# Lecture à partir d'un baladeur multimédia

Il vous suffit de connecter votre baladeur multimédia (baladeur MP3, par exemple) au système Home Cinéma pour bénéficier d'une qualité musicale incomparable.

![](_page_29_Picture_2.jpeg)

- 1 Reliez la prise MP3 LINK de votre système Home Cinéma à la prise casque du baladeur multimédia à l'aide d'un câble audio stéréo de 3,5 mm (non fourni).
- 2 Appuyez à plusieurs reprises sur **AUDIO** SOURCE jusqu'à ce que « MP3 LINK » s'affiche.
- 3 Démarrez la lecture sur le baladeur multimédia.
	- Pour arrêter la lecture, appuyez sur le bouton **STOP** du baladeur multimédia.

![](_page_29_Picture_7.jpeg)

#### Remarque

- La commande de la lecture n'est possible qu'à partir du baladeur multimédia.
- Arrêtez la lecture sur le baladeur multimédia avant de passer à un autre support/une autre source.

# Écoute de la radio

Vérifiez que l'antenne FM a été connectée au système Home Cinéma. Si ce n'est pas le cas, raccordez l'antenne FM fournie à la prise FM75 et fixez-la au mur.

![](_page_29_Figure_13.jpeg)

![](_page_29_Picture_14.jpeg)

![](_page_29_Picture_15.jpeg)

- Pour une meilleure réception, éloignez l'antenne du téléviseur ou de toute autre source de rayonnement.
- Pour une réception optimale des stations FM stéréo, branchez une antenne FM externe (non fournie).

# Syntonisation initiale des stations

Lorsque vous passez en mode radio pour la première fois, suivez les instructions suivantes pour installer les stations de radio.

#### 1 Appuyez sur RADIO.

» « AUTO INSTALL ... PRESS PLAY » s'affiche.

# 2 Appuyez sur $\blacktriangleright$ II.

- » Toutes les stations de radio détectées sont mémorisées.
- » Lorsque la syntonisation est terminée, la première présélection radio est diffusée.
- Pour mettre fin à la syntonisation automatique, appuyez sur  $\blacksquare$ .

#### Remarque

- Votre système Home Cinéma peut stocker jusqu'à 40 stations de radio en mémoire.
- Si l'installation automatique n'est pas activée, ou si moins de 5 stations sont mises en mémoire, vous serez invité à réinstaller les stations de radio.

# Écoute de la radio

- 1 Appuyez sur RADIO.
- $2$  Pilotez la radio à l'aide de la télécommande.

#### Touche Action  $\blacktriangleleft$

- Choisir une présélection radio. **AV** Parcourir les fréquences radio vers le haut et le bas.
- Maintenez cette touche enfoncée ÷. pour supprimer la présélection radio actuelle de la liste des présélections.
	- Le numéro de présélection des autres stations ne change pas.

![](_page_30_Picture_18.jpeg)

<sup>•</sup> Si la station radio FM émet des données RDS (Radio Data System), son nom s'affiche.

# Réinstallation de toutes les stations de radio

- 1 Appuyez sur RADIO.
- $2$  Maintenez la touche **PROGRAM** enfoncée pendant plus de 5 secondes.
	- » Toutes les stations radio précédemment mises en mémoire sont remplacées.

#### Remarque

• Si aucun signal stéréo n'est détecté ou si moins de 5 stations ont été détectées lors de l'installation, vérifiez le raccordement de l'antenne radio.

# Recherche et enregistrement individuels de stations de radio

- 1 Appuyez sur **RADIO**.
- 2 Appuyez sur  $\blacktriangleleft$  /  $\blacktriangleright$ .
	- » La recherche se poursuit jusqu'à ce qu'une station de radio soit détectée.
- **3** Répétez l'étape 2 jusqu'à détection de la station recherchée.
	- Pour un réglage fin de la fréquence, appuyez sur  $\blacktriangle$  /  $\nabla$ .
- 4 Appuyez sur **PROGRAM**.
	- » Le numéro de présélection clignote.
	- » Si aucune touche n'est activée dans les 20 secondes, le mode présélection est désactivé.
- 5 Appuyez sur  $\blacktriangleleft$  /  $\blacktriangleright$  (ou sur les Boutons numériques) pour sélectionner un numéro de présélection à mettre en mémoire.
- 6 Appuyez sur PROGRAM pour confirmer.

# 6 Fonctionnalités avancées

# Création de fichiers audio MP3

Ce système Home Cinéma vous permet de convertir des CD audio en fichiers audio MP3. Les fichiers audio MP3 créés sont enregistrés sur votre périphérique USB.

![](_page_31_Picture_336.jpeg)

![](_page_31_Picture_337.jpeg)

- 1 Insérez un CD audio (CDDA/HDCD).
- 2 Branchez la clé USB sur la prise  $\leftrightarrow$ (USB) de votre système Home Cinéma.
- **3** Pendant la lecture du disque, appuyez sur CREATE MP3.
- 4 Sélectionnez les options de conversion dans le volet [OPTIONS], puis appuyez sur OK.
- **5** Appuyez sur  $\triangleright$  pour accéder au volet [PISTE].
- **6** Sélectionnez la piste audio, puis appuyez sur OK.
	- Pour sélectionner une autre piste, répétez l'étape 6.
	- Pour sélectionner toutes les pistes, sélectionnez [Sél. tout] dans le menu, puis appuyez sur OK.
	- Pour désélectionner toutes les pistes, sélectionnez [Désélect. tt] dans le menu, puis appuyez sur OK.
- 7 Sélectionnez [Démarrer] dans le menu pour lancer la conversion, puis appuyez sur OK.
	- » Un nouveau dossier est créé automatiquement sur le périphérique USB pour stocker tous les nouveaux fichiers MP3.
	- Pour quitter le menu, sélectionnez [Quitter], puis appuyez sur OK.

#### Remarque

- N'appuyez sur aucune touche ou bouton pendant la conversion.
- Les CD DTS et les CD protégés contre la copie ne peuvent pas être convertis.
- Un périphérique USB protégé contre l'écriture ou protégé par un mot de passe ne peut pas stocker de fichiers MP3.

# 7 Réglage du son

# Contrôle du volume

- 1 Appuyez sur VOL +/- pour augmenter ou réduire le volume.
	- Pour couper le son, appuyez sur .
	- Pour rétablir le son, appuyez à nouveau sur  $\mathbb K$  ou appuyez sur VOL +.

# Sélection du son Surround

![](_page_32_Figure_6.jpeg)

1 Appuyez plusieurs fois sur SURR pour sélectionner la meilleure sortie Surround disponible sur le disque.

![](_page_32_Picture_286.jpeg)

# Sélection d'un effet sonore prédéfini

![](_page_32_Picture_10.jpeg)

1 Appuyez plusieurs fois sur la touche SOUND pour sélectionner l'effet sonore qui correspond le mieux à la vidéo ou à la musique que vous souhaitez lire.

![](_page_32_Picture_287.jpeg)

# 8 Réglage des paramètres

Vous pouvez personnaliser différents paramètres en fonction de vos préférences. Consultez les instructions suivantes pour parcourir les menus des réglages.

![](_page_33_Picture_180.jpeg)

# Remarque

• Si l'option de configuration apparaît en grisé, cela signifie que l'état actuel ne permet pas de modifier ce paramètre.

# Réglages généraux

![](_page_33_Picture_181.jpeg)

- 1 Appuyez sur **SETUP**.
	- → Le menu **[Réglages généraux]** s'affiche.
- 2 Appuyez sur  $\blacktriangleright$ .
- 3 Sélectionnez une option et appuyez sur OK.
- 4 Sélectionnez un réglage, puis appuyez sur OK.
	- Pour revenir au menu précédent, appuyez sur bBACK.
	- Pour quitter le menu, appuyez sur **ED SETUP.**

### Remarque

Les options sont expliquées dans les pages suivantes.

# [Config. EasyLink]

Si ce système Home Cinéma est relié à un téléviseur ou à un appareil compatible HDMI CEC, tous les appareils connectés peuvent répondre aux commandes suivantes simultanément :

![](_page_34_Picture_358.jpeg)

#### **Remarque**

- Pour bénéficier des commandes EasyLink, la fonction HDMI CEC du téléviseur et des autres appareils doit être activée. Pour plus d'informations, consultez le manuel du téléviseur et des appareils.
- Philips ne garantit pas une interopérabilité à 100 % avec la totalité des appareils compatibles HDMI CEC.

# [Verr disque]

Permet de restreindre la lecture de certains disques. Avant de commencer, placez le disque dans le logement (vous pouvez verrouiller jusqu'à 40 disques).

- $[Verrouiller]$  permet de restreindre l'accès au disque en cours. Une fois cette fonction activée, le déverrouillage et la lecture du disque nécessitent un mot de passe.
- $[Déverrouiller]$  permet de lire tous les disques.

#### Conseil

• Vous pouvez définir ou modifier le mot de passe (voir « Réglage des paramètres » >  $\kappa$  Préférences » > [Mot de passe]).

#### [Lum affichage]

Permet de modifier le niveau de luminosité de l'afficheur de votre système Home Cinéma.

- **[100%]** luminosité normale.
- [70%] luminosité moyenne.
- [40%] luminosité faible.

#### [Langue OSD]

Permet de sélectionner la langue d'affichage par défaut des menus à l'écran.

## [Économ écran]

Permet d'activer ou de désactiver le mode économiseur d'écran. Cette option vous aide à protéger l'écran du téléviseur d'une trop longue exposition à une image statique qui risquerait de l'endommager.

- [Activé] l'économiseur d'écran apparaît au bout de 5 minutes d'inactivité (en mode pause ou arrêt, par exemple).
- [Désactivé] permet de désactiver le mode économiseur d'écran.

### [Veille progr.]

L'appareil se met automatiquement en veille au terme du délai prédéfini.

- [15 min], [30 min], [45 min], [60 min]  $$ permet de sélectionner le délai au terme duquel votre système Home Cinéma se met en veille.
- [Désactivé] permet de désactiver le mode de veille programmée.

#### [Code Vàd DivX(R)]

Permet d'afficher le code d'enregistrement DivX®.

![](_page_35_Picture_10.jpeg)

• Entrez le code d'enregistrement DivX du système Home Cinéma lorsque vous louez ou achetez une vidéo à partir du site Web www. divx.com/vod. Les vidéos DivX louées ou achetées via le service DivX® VOD (Video on Demand, vidéo à la demande) peuvent être lues uniquement sur le périphérique sur lequel elles ont été enregistrées.

# Configuration audio

![](_page_35_Picture_264.jpeg)

- 1 Appuyez sur  $\Box$  SETUP.
	- $\mapsto$  Le menu **[Réglages généraux]** s'affiche.
- 2 Appuyez sur  $\blacktriangledown$  pour sélectionner [Régl audio], puis appuyez sur  $\blacktriangleright$ .
- **3** Sélectionnez une option, puis appuyez sur OK.

4 Sélectionnez un réglage, puis appuyez sur OK.

- Pour revenir au menu précédent, appuyez sur  $\rightarrow$  BACK.
- Pour quitter le menu, appuyez sur  $\Box$ SETUP.

#### Remarque

• Les options sont expliquées dans les pages suivantes.

#### [Volume enceintes]

Réglez le volume de chaque enceinte pour une balance du son optimale.

1) Pour commencer, appuyez sur OK. 2) Sélectionnez une enceinte dans le menu, puis appuyez sur  $\blacklozenge$  pour régler le volume. 3) Appuyez sur OK pour confirmer et quitter.

#### **Remarque**

L'enceinte en cours de réglage émet le test de tonalité.

### [Retard enceintes]

Permet de définir le temps de retard pour les enceintes centrale et arrière lorsqu'elles sont les plus proches de la position d'écoute, de manière à ce que le son de toutes les enceintes atteigne la position d'écoute simultanément.

1) Pour commencer, appuyez sur OK.

2) Sélectionnez une enceinte dans le menu, puis appuyez sur <
ighthat pour définir le temps de retard.

3) Appuyez sur OK pour confirmer et quitter.

![](_page_36_Picture_10.jpeg)

#### Remarque

• Comptez 1 ms pour chaque 30 cm séparant l'enceinte de la position d'écoute.

## [HDMI Audio]

Permet de sélectionner le réglage audio HDMI lorsque vous raccordez votre système Home Cinéma au téléviseur à l'aide d'un câble HDMI.

- $[Active]$  pour une sortie audio via le téléviseur et le système d'enceintes. Si le format audio du disque n'est pas pris en charge, les signaux audio seront convertis en PCM linéaire (bicanal).
- [Désactivé] permet de désactiver la sortie audio du téléviseur. Le son n'est émis que par le système d'enceintes.

#### [Suréchantillonn. CD]

Cette fonction vous permet de convertir un CD musical à un taux d'échantillonnage supérieur grâce à un traitement sophistiqué du signal numérique afin d'obtenir une meilleure qualité sonore.

- [Désactivé]– permet de désactiver le suréchantillonnage CD.
- $[88.2kHz (X2)]$  permet de doubler le taux d'échantillonnage CD.

![](_page_36_Picture_21.jpeg)

#### Remarque

• Le suréchantillonnage CD est uniquement disponible en mode stéréo.

### [Sync. audio]

Permet de définir le temps de retard par défaut de la sortie audio lors de la lecture d'un disque vidéo.

1) Pour commencer, appuyez sur OK.

2) Sélectionnez un temps de retard

d'enceinte dans le menu, puis appuyez sur pour définir le retard.

3) Appuyez sur OK pour confirmer et quitter.

# Réglages vidéo

![](_page_37_Picture_310.jpeg)

- 1 Appuyez sur  $\Box$  SETUP. → Le menu **[Réglages généraux]** s'affiche.
- 2 Appuyez sur  $\blacktriangledown$  pour sélectionner [Régl  $vidéo$ ], puis appuyez sur  $\blacktriangleright$ .
- **3** Sélectionnez une option, puis appuyez sur OK.
- 4 Sélectionnez un réglage, puis appuyez sur OK.
	- Pour revenir au menu précédent, appuyez sur  $\rightarrow$  BACK.
	- Pour quitter le menu, appuyez sur SETUP.

#### Remarque

• Les options sont expliquées dans les pages suivantes.

## [Système TV]

Modifiez ce paramètre si la vidéo ne s'affiche pas correctement. Le réglage par défaut correspond aux caractéristiques les plus répandues des téléviseurs de votre pays.

- [PAL] pour les téléviseurs au format PAL.
- [NTSC] pour les téléviseurs au format NTSC.
- [Multi] pour les téléviseurs compatibles PAL et NTSC.

## [Affichage TV]

Permet de sélectionner l'un des formats d'affichage suivants :

![](_page_37_Picture_17.jpeg)

4:3 Pan Scan (PS) 4:3 Letter Box (LB) 16:9 Écran large

- [4:3 Pan Scan] pour les téléviseurs 4:3 : affichage plein écran et bords de l'image coupés.
- [4:3 Letter Box] pour les téléviseurs 4:3 : affichage « écran large » avec des bandes noires en haut et en bas de l'écran.
- **[16:9 Écran large]** pour les téléviseurs écran large : affichage en 16/9.

# [Taille écran]

Permet d'adapter le format d'affichage à l'écran de votre téléviseur de manière à bénéficier d'un plein écran pour la lecture des disques.

- [Sélect.] permet d'afficher les différents formats plein écran. Appuyez sur OK pour sélectionner le format d'affichage le mieux adapté à l'écran de votre téléviseur.
- [Désactivé] permet de retourner à l'affichage normal.

# [RÉGLAGES COUL.]

Permet de sélectionner un réglage de couleurs prédéfini ou de personnaliser le réglage.

- [Standard] Couleurs d'origine.
- $[{\sf Lumineux}]$  Couleurs vives.
- $[Down]$  Couleurs chaudes.
- [Personnel] Réglage personnalisé des couleurs. Définissez la luminosité, le contraste, la netteté/teinte et la saturation des couleurs, puis appuyez sur OK.

# [Config. HDMI]

Permet de sélectionner le réglage vidéo HDMI lorsque vous raccordez votre système Home Cinéma au téléviseur à l'aide d'un câble HDMI.

**[Écran large]** – permet de sélectionner la fonction Ecran large pour l'affichage de vos disques.

![](_page_38_Picture_328.jpeg)

#### Remarque

• Cette option n'est disponible que si vous avez réglé **[Affichage TV]** sur **[16:9 Écran large]**.

• [Vidéo HDMI] – permet de sélectionner une résolution vidéo HDMI correspondant aux caractéristiques de votre téléviseur.

![](_page_38_Picture_329.jpeg)

#### **Remarque**

• Un écran vierge apparaît si le réglage défini n'est pas compatible avec votre téléviseur. Patientez 15 secondes pour la restauration automatique ou passez au mode par défaut de la manière suivante : 1) Appuyez sur  $\triangle$ . 2) Appuyez sur <. 3) Appuyez sur ZOOM.

### [Sous-Titres]

Permet d'activer et de désactiver l'affichage des sous-titres pour malentendants.

- [Activé] permet d'inclure les effets sonores dans les sous-titres. Disponible uniquement lorsque les disques proposent des sous-titres pour malentendants et que votre téléviseur prend en charge cette fonctionnalité.
- $[Désactive]$  permet de désactiver les sous-titres pour malentendants.

# Préférences

#### Remarque

• Avant d'accéder à [Préférences], arrêtez la lecture du disque.

![](_page_39_Picture_359.jpeg)

- 1 Appuyez sur  $\Box$  SETUP. → Le menu **[Réglages généraux]** s'affiche.
- 2 Appuyez sur  $\blacktriangledown$  pour sélectionner [Préférences], puis appuyez sur ▶.
- $3$  Sélectionnez une option, puis appuyez sur OK.
- 4 Sélectionnez un réglage, puis appuyez sur OK.
	- Pour revenir au menu précédent, appuyez sur **D BACK**.
	- Pour quitter le menu, appuyez sur **ED SETUP.**

#### Remarque

• Les options sont expliquées dans les pages suivantes.

### [Audio]

Permet de sélectionner la langue audio par défaut des disques.

### [S-Titres]

Permet de sélectionner la langue des soustitres par défaut des disques.

### [Menu Disque]

Permet de sélectionner la langue des menus.

![](_page_39_Picture_18.jpeg)

- Si la langue définie n'est pas disponible sur le disque, le disque utilise sa propre langue par défaut.
- Pour certains disques, la langue audio ou de sous-titrage ne peut être modifiée qu'à partir du menu du disque.
- Pour accéder aux langues qui ne figurent pas dans le menu, sélectionnez [Autres]. Reportez-vous ensuite aux codes de langue figurant au dos de ce manuel, puis saisissez les 4 chiffres du code correspondant à votre langue.

### [Parental]

Permet de restreindre l'accès aux DVD déconseillés aux enfants. L'enregistrement de ces disques doit contenir leur classification.

1) Appuyez sur OK.

2) Sélectionnez le niveau de contrôle de votre choix, puis appuyez sur OK.

3) Saisissez le mot de passe à l'aide des

#### Boutons numériques.

#### Remarque

- La lecture des disques dont le niveau de contrôle est supérieur au niveau que vous avez défini avec l'option [Parental] nécessite un mot de passe.
- La classification dépend des pays. Pour autoriser la lecture de tous les disques, sélectionnez « 8 ».
- Il peut arriver que la classification soit indiquée sur certains disques sans être enregistrée avec le contenu. L'option ne fonctionne pas avec ce type de disque.

![](_page_39_Picture_32.jpeg)

### Conseil

• Vous pouvez définir ou modifier le mot de passe (voir « Préférences » > [Mot de passe]).

# [PBC]

Permet d'activer ou de désactiver le menu du contenu des VCD/SVCD avec la fonction PBC (commande de lecture).

- [Activé] un index s'affiche lorsque vous insérez le disque.
- [Désactivé] permet d'ignorer le menu et de démarrer la lecture au premier titre.

## [Affichage MP3/JPEG]

Permet d'afficher les dossiers ou tous les fichiers.

- [Afficher dossiers] permet d'afficher les dossiers contenant des fichiers MP3/ WMA.
- [Afficher fichiers] permet d'afficher tous les fichiers.

## [Mot de passe]

Permet de définir ou de modifier le mot de passe pour les disques verrouillés et les DVD à accès restreint.

![](_page_40_Picture_367.jpeg)

1) À l'aide des Boutons numériques, entrez le code « 136900 » ou le dernier mot de passe défini dans le champ **[Ancien mot p.]** . 2) Saisissez le nouveau mot de passe dans le champ [Nouv. mot p.].

3) Saisissez encore une fois le nouveau mot de passe dans le champ **[Confirmer mot de** p.].

4) Appuyez sur OK pour quitter le menu.

![](_page_40_Picture_368.jpeg)

# marque

• Si vous avez oublié votre mot de passe, saisissez « 136900 » avant d'entrer un nouveau mot de passe.

# [Ss-titre DivX]

Permet de sélectionner un jeu de caractères compatible avec le sous-titrage DivX.

![](_page_40_Picture_369.jpeg)

#### **Remarque**

• Veillez à ce que le fichier de sous-titrage ait exactement le même nom que le fichier du film. Par exemple, si le nom de fichier du film est « Film.avi », vous devez nommer le fichier texte « Film.sub » ou « Film.srt ».

# [Info version]

Permet d'afficher la version du logiciel du système Home Cinéma.

![](_page_40_Picture_24.jpeg)

• Cette information est nécessaire pour vérifier sur le site Philips la disponibilité d'une nouvelle version du logiciel à télécharger et à installer.

# [Par Défaut]

Permet de rétablir tous les réglages par défaut de ce système Home Cinéma, à l'exception de [Verr disque], [Mot de passe] et [Parental].

# 9 Informations complémentaires

# Mise à jour du logiciel

Pour vérifier la présence de mises à jour, comparez la version actuelle du logiciel installé sur le système Home Cinéma avec la dernière version (si disponible) sur le site Web de Philips.

![](_page_41_Picture_266.jpeg)

- 1 Appuyez sur **SETUP**.
- 2 Sélectionnez [Préférences] > [Info version], puis appuyez sur OK.
- 3 Notez le numéro de version, puis appuyez sur **D SETUP** pour quitter le menu.
- 4 Visitez le site www.philips.com/support pour vérifier la dernière version du logiciel disponible pour votre système Home Cinéma.
- 5 Si la dernière version disponible est plus récente que la version de votre système Home Cinéma, téléchargez-la et enregistrez-la sur un CD-R ou une clé USB.
- 6 Insérez le CD-R ou la clé USB dans le système Home Cinéma.
- 7 Appuyez sur DISC ou sur USB, puis suivez les instructions sur l'écran du téléviseur pour confirmer l'opération de mise à jour.
	- $\rightarrow$  À la fin de la mise à jour logicielle, votre système Home Cinéma se met automatiquement en veille.

#### Remarque

• Ne retirez pas le CD-R ou la clé USB pendant la mise à jour.

8 Nous vous recommandons de débrancher le cordon d'alimentation quelques secondes et de le rebrancher pour redémarrer le système.

# Entretien

#### Attention

• N'utilisez jamais de solvants (benzène), diluants, nettoyants disponibles dans le commerce ou aérosols antistatiques destinés aux disques.

#### Nettoyage des disques

Essuyez le disque avec un chiffon en microfibre, en décrivant des mouvements en ligne droite du centre vers le bord.

#### Nettoyage de l'écran de l'unité principale

Essuyez la surface avec un chiffon en microfibre.

# 10 Caractéristiques techniques

#### Remarque

• Les caractéristiques techniques et la conception sont sujettes à modification sans notification préalable.

#### Support de lecture

• DVD-Video, DVD+R/+RW, DVD-R/- RW, DVD+R DL, CD-R/CD-RW, CD audio, VCD/SVCD, Picture CD, CD MP3, CD WMA, CD DivX, lecteur flash USB

#### Amplificateur

- Puissance de sortie totale :
	- Mode Home Cinéma : 1 000 W  $(6 \times 167)$
- Réponse en fréquence : 40 Hz 20 kHz
- Rapport signal/bruit : > 60 dB (pondéré A)
- Sensibilité de l'entrée :
	- AUX : 400 mV
	- SCART TO TV : 250 mV
	- MP3 LINK : 250 mV

#### **Disque**

- Type de laser : semi-conducteur
- Diamètre des disques : 12 cm/8 cm
- Décodage vidéo : MPEG1/ MPEG2 / DivX / DivX Ultra
- CNA vidéo : 12 bits, 108 MHz
- Système TV : PAL/NTSC
- Signal/bruit vidéo : 56 dB
- CNA audio : 24 bits, 96 kHz
- Réponse en fréquence :
	- $4 Hz 20 kHz (44,1 kHz)$
	- 4 Hz 22 kHz (48 kHz)
	- 4 Hz 44 kHz (96 kHz)
- PCM : IEC 60958
- Dolby Digital : IEC 60958, IEC 61937
- DTS : IEC 60958, IEC 61937

#### Radio

- Gamme de fréquences : FM 87,5 108 MHz (50 kHz)
- Seuil de sensibilité 26 dB : FM 22 dBf
- Rapport de réjection IF : FM 60 dB
- Rapport signal/bruit : FM 50 dB
- Distorsion harmonique : FM 3 %
- Réponse en fréquence : FM 180 Hz  $-10$  kHz /  $+6$  dB
- Séparation stéréo : FM 26 dB (1 kHz)
- Seuil stéréo : FM 29 dB

#### USB

- Compatibilité : USB ultrarapide (2.0)
- Classe prise en charge : UMS (périphérique de stockage de masse USB)
- Système de fichiers : FAT12, FAT16, FAT32

#### Unité principale

- Alimentation : 220 240 V, ~50 Hz
- Consommation : 180 W
- Consommation en veille : < 1 W
- Dimensions  $(I \times H \times P)$ :  $360 \times 57 \times 331$  (mm)
- Poids : 3,01 kg

#### Enceintes

- Système : satellite plage complète
- Impédance : 4 ohms (enceinte centrale), 4 ohms (enceintes avant/arrière)
- Enceintes :
	- Enceintes centrale/avant/arrière : 3" à gamme étendue
- Réponse en fréquence : 150 Hz 20 kHz
- Dimensions  $(I \times H \times P)$ :
	- Centrale:  $244 \times 103 \times 74$  (mm)
	- Avant/arrière :  $262 \times 1199 \times 264$  (mm)
- Poids :
	- Centrale : 0,79 kg
	- Avant : 3,45 kg
	- Arrière : 3,38 kg

#### Caisson de basses

- Impédance : 4 ohms
- Enceintes : haut-parleur de graves 165 mm (6,5")
- Réponse en fréquence : 40 Hz 150 Hz
- Dimensions  $(I \times H \times P)$  :  $163 \times 363 \times 369$  (mm)
- Poids : 4,7 kg

# Caractéristiques des lasers

- Type : laser semi-conducteur GaAIAs  $(CD)$
- Longueur d'onde : 645 665 nm (DVD), 770 - 800 nm (CD)
- Puissance de sortie : 6 mW (DVD), 7 mW (VCD/CD)
- Divergence de faisceau : 60 degrés

# 11 Dépannage

![](_page_44_Picture_1.jpeg)

#### Avertissement

• Risque de choc électrique. Ne retirez jamais le boîtier du produit.

Pour que votre garantie reste valide, n'essayez jamais de réparer le produit vous-même. En cas de problème lors de l'utilisation du produit, vérifiez les points suivants avant de faire appel au service d'assistance. Si le problème persiste, enregistrez votre produit et accédez à l'assistance sur www.philips.com/welcome.

Si vous contactez Philips, vous devrez fournir les numéros de modèle et de série du produit. Les numéros de série et de modèle sont indiqués à l'arrière du produit ou dessous. Notez ces numéros ici :

N° de modèle \_\_\_\_\_\_\_\_\_\_\_\_\_\_\_\_\_\_\_\_\_\_\_\_\_\_  $N^{\circ}$  de série

# Unité principale

#### Les boutons du produit ne fonctionnent pas.

• Débranchez le produit de la prise secteur pendant quelques minutes, puis connectez-la à nouveau.

# Image

#### Absence d'image.

- Recherchez les indications relatives à la sélection d'un canal d'entrée vidéo adéquat dans le manuel de votre téléviseur. Changez de chaîne TV jusqu'à ce que l'écran DVD apparaisse.
- Appuyez sur **DISC**.
- Si vous avez modifié le paramètre [Système TV], rétablissez le mode par défaut : 1) Appuyez sur ▲ pour ouvrir le logement du disque. 2) Appuyez sur <. 3) Appuyez sur SUBTITLE.

#### Pas d'image en connexion HDMI.

- Vérifiez l'état du câble HDMI. Remplacez le câble HDMI.
- Si cela se produit lorsque vous changez la résolution vidéo HDMI, rétablissez le mode par défaut : 1) Appuyez sur  $\triangle$ . 2) Appuyez sur <. 3) Appuyez sur ZOOM.

## Son

#### Absence de son.

• Assurez-vous que les câbles audio sont branchés et sélectionnez la source d'entrée appropriée de l'appareil que vous voulez utiliser (par exemple, AUDIO SOURCE ou USB).

#### Pas de son en connexion HDMI.

- La sortie HDMI ne transmet pas de son si le périphérique connecté n'est pas compatible HDCP ou s'il est uniquement compatible DVI. Optez pour une connexion audio numérique ou analogique.
- Assurez-vous que l'option [HDMI Audio] est activée.

### Émissions TV sans son.

• Reliez l'entrée AUDIO du système Home Cinéma à la sortie AUDIO de votre téléviseur à l'aide d'un câble audio. Ensuite, appuyez plusieurs fois sur AUDIO SOURCE pour sélectionner la source d'entrée audio correspondante.

#### Aucun effet Surround restitué par les enceintes.

- Appuyez sur **SURR** pour sélectionner le réglage Surround adéquat.
- Si votre système Home Cinéma prend en charge la lecture au format DTS, appuyez sur **AUDIO SYNC** pour sélectionner une autre piste audio.
- Assurez-vous que le son de la source en cours de lecture est de type Surround (Dolby Digital, etc.). La sortie HDMI ne transmet pas de son si l'appareil connecté n'est pas compatible HDCP ou s'il est uniquement compatible DVI. Optez pour une connexion audio numérique ou analogique.

### Lecture

#### Impossible de lire des fichiers vidéo DivX.

- Assurez-vous que le fichier DivX est codé en mode « Home Theater » au format DivX.
- Vérifiez que le fichier vidéo DivX est complet.

#### Le format d'image de l'écran ne correspond pas au réglage du téléviseur.

• Le format d'image est défini sur le disque.

#### Les sous-titres DivX ne s'affichent pas correctement.

- Vérifiez que le nom du fichier de soustitres est identique au nom de fichier du film.
- Sélectionnez un jeu de caractères correct : 1) Appuyez sur  $\Box$  **SETUP.** 2) Sélectionnez [Préférences], puis appuyez sur  $\blacktriangleright$ . 3) Sélectionnez [Ss-titre DivX], puis appuyez sur OK. 4) Sélectionnez un jeu de caractères compatible avec les sous-titres.

#### Il est impossible de lire le contenu de la clé USB.

- Le format de la clé USB n'est pas compatible avec le système Home Cinéma.
- Le lecteur est formaté selon un autre système de fichiers (par ex. NTFS), qui n'est pas pris en charge par ce Home Theater System.
- La mémoire maximum prise en charge est de 160 Go.

# 12 Glossaire

# $\mathsf{D}$

## DivX VOD

Vous devez enregistrer cet appareil DivX Certified® pour accéder aux contenus DivX VOD (Video-on-demand, ou vidéo à la demande). Pour générer un code d'enregistrement, recherchez la section DivX VOD dans le menu de configuration de l'appareil. Rendez-vous sur le site vod. divx.com muni de ce code pour procéder à l'enregistrement et obtenir plus de renseignements sur les vidéos au format DivX.

### Dolby Digital

Système de son Surround développé par les laboratoires Dolby et présentant six canaux de signaux audio numériques (avant gauche et droite, Surround gauche et droite, centre et caisson de basses).

# $\overline{H}$

### **HDCP**

High-bandwidth Digital Content Protection. Spécification garantissant la sécurité de la transmission de contenus numériques entre plusieurs appareils (afin d'éviter toute violation des droits d'auteur).

# HDMI

HDMI (High-Definition Multimedia Interface) est une interface numérique à grande vitesse qui peut transmettre un signal vidéo haute définition non compressé et un son numérique multicanal. Elle fournit une qualité d'image et de son parfaite, totalement exempte de bruit. L'interface HDMI est entièrement rétrocompatible avec l'interface DVI. Ainsi que le requiert la norme HDMI, une connexion à des produits HDMI ou DVI dépourvus de protection HDCP (Highbandwidth Digital Content Protection) ne produit aucune sortie vidéo ou audio.

# JPEG

J

Format d'image numérique très répandu. Système de compression de données pour les images fixes, proposé par la société Joint Photographic Expert Group, et qui permet de compresser les images à un taux très élevé tout en conservant une excellente qualité d'image. Les fichiers portent l'extension '.jpg' ou '.jpeg'.

# M

# MP3

Format de fichier avec système de compression de données audio. MP3 est l'abréviation de Motion Picture Experts Group 1 (ou MPEG-1) Audio Layer 3. Encodé au format MP3, un CD-R ou un CD-RW peut contenir approximativement 10 fois plus de musique qu'un CD classique.

## MPEG

Motion Picture Experts Group. Ensemble de systèmes de compression pour données audio et vidéo numériques.

# P

# PBC

Contrôle de lecture. Système de navigation dans un VCD ou SVCD via des menus affichés à l'écran et enregistrés sur le disque. Vous bénéficiez ainsi d'une lecture et d'une recherche interactives.

# **PCM**

Modulation par impulsions codées. Système de codage audio numérique.

# $\overline{\mathsf{V}}$

### Vidéo DivX

DivX® est un format vidéo numérique créé par DivX, Inc. Cet appareil DivX Certified officiel lit les vidéos au format DivX. Visitez le site www.divx.com pour obtenir de plus amples informations ainsi que des outils logiciels permettant de convertir vos fichiers en vidéos DivX.

# W

### WMA

Windows Media™ Audio. Correspond à la technologie de compression audio développée par Microsoft Corporation. Les données WMA peuvent être codées à l'aide du lecteur Windows Media version 9 ou du lecteur Windows Media pour Windows XP. Les - chiers portent l'extension '.wma'.

#### WMV

Windows Media Video. Correspond à la technologie de compression vidéo développée par Microsoft Corporation. Un contenu WMV peut être codé à l'aide de l'encodeur Windows Media® version 9. Les fichiers portent l'extension '.wmv'.